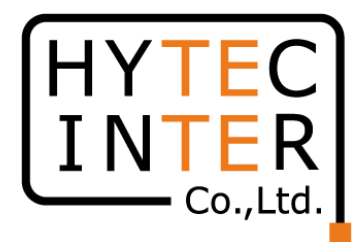

# 60GHz cnWave V3000無線機 クイックセットアップマニュアル

本マニュアルは未使用の装置を新規に取り付ける場合を想定しております。 その他の場合はV1000,3000,5000 取扱説明書(以下、取説)を参照願います。 本マニュアルはソフトウェア バージョン 1.2.2.1 (以下、SW Ver.1.2.2.1)に対応しております。 SWのバージョンはWEB GUIのDashboard上に表示されます。 SW Ver.1.2.2.1 の取説はRFD-22MA0007-002 第2.0版を参照願います。

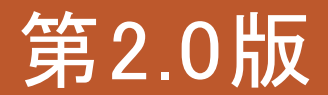

RFD-22MA0005-02.0

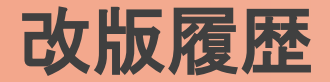

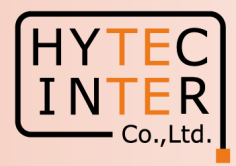

- 1.1版 初版 2022/8/31
- 1.2版 2022/12/2
	- 表紙 SW Ver. 1.2.1に適用、を追記
	- P3 電波放射部の位置を訂正 屋内の窓から離れた所に仮設置 を追記
	- P6~7 Slave局のGPS無効の設定、を追記
	- P18 Link登録後1分30秒待つ、を追記
	- P24,27 ブラウザ上のShort range 25m→150mの誤表示のお知らせ
	- P31~35 補足1 Link接続しない時、を追記
	- P41 GPS信号受信時の表示、を追記
- 2.0版 2024/6/4

SW Ver. 1.2.2.1 に適用

#### 機器接続

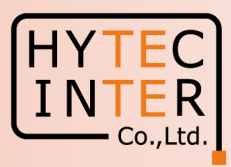

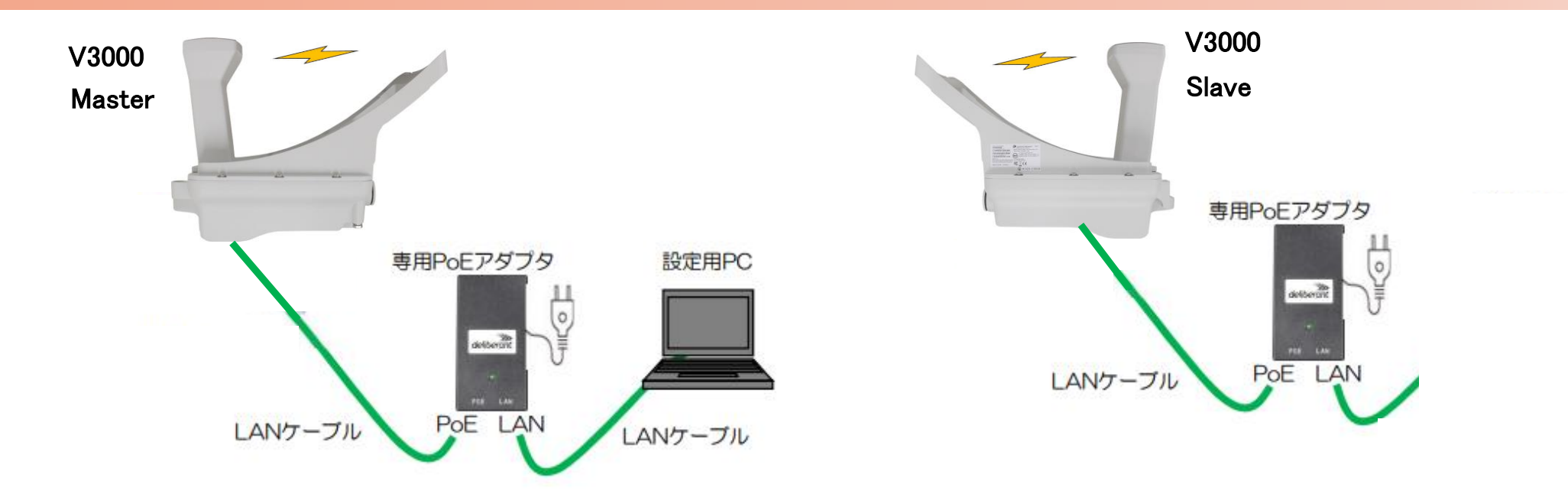

SW Ver.1.2.2.1以降ではMasterとSlaveのLINK確立はMasterにてQuick PTP(Point To Point)Setup画面から自動で行えます。 Slave局はFactory Resetで初期化しておいて下さい。初期値以外が設定されているとLINK確立しない事があります。 無線機の電源投入はLANケーブル接続後PoEの電源を投入して下さい。 Master側機器とSlave側機器の両方の電源を入れて下さい。 Master側機器とSlave側機器は向い合せに置き、1m以上離してください。 Master側機器とSlave側機器共に、上の図のようにアンテナ板は取り付けない状態で向い合せてください。 MasterのIP addressは初期値169.254.1.1 のまま進めるとSlaveは自動で169.254.1.2 に設定されます。 本マニュアルでは屋内の窓から離れた所で一旦Link接続を確認した後に、屋外に設置する前提で進めてます。対向局とはSWのVersionを 揃えて下さい。異なると正常動作しません。

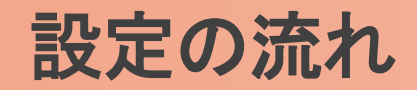

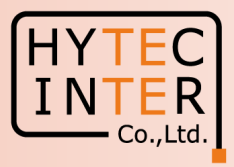

#### PCで以下の8ステップの画面登録、確認が必要です。

- P6~8 Step1. Master局にログインしてQuick PTP Setupを起動
- P9~16 Step2. Configを設定し、一旦リンクを確立させる
- P17 Step3. Slave局のIP addressの確認
- P18 Step4. Slave局のRadioの設定
- P19 Step5. Master局のIP addressの確認
- P20 Step6. Master局のRadioの設定
- P21 Step7. cnMaestroへの接続中止
- P22~23 Step.8 MasterからLINK確立を確認
- P24 ご注意 電源OFF/ONは10秒待ってから/Masterからの設定が優先/Link確立しない時
- P25~26 補足1 Master局、Slave局の見分け方
- P27~29 補足2 無線チャネルの変更方法
- P30~31 補足3 IP addressの変更方法
- P32 補足4 Step2.33 で無線LINKが確立しない場合
- P33 補足5 GPS信号受信時の表示
- P34~35 補足6 Dashboard上の地図表示
- ・現場での切り分けを明確にするため机上で無線Linkの確立を行ってから実際の設置場所へ設置する事 を推奨致します。
- ・設置方法はV1000,V3000,V5000取説を参照願います。

# はじめに: Pingを連続打ちモードにしておくことをお薦めします。

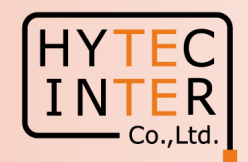

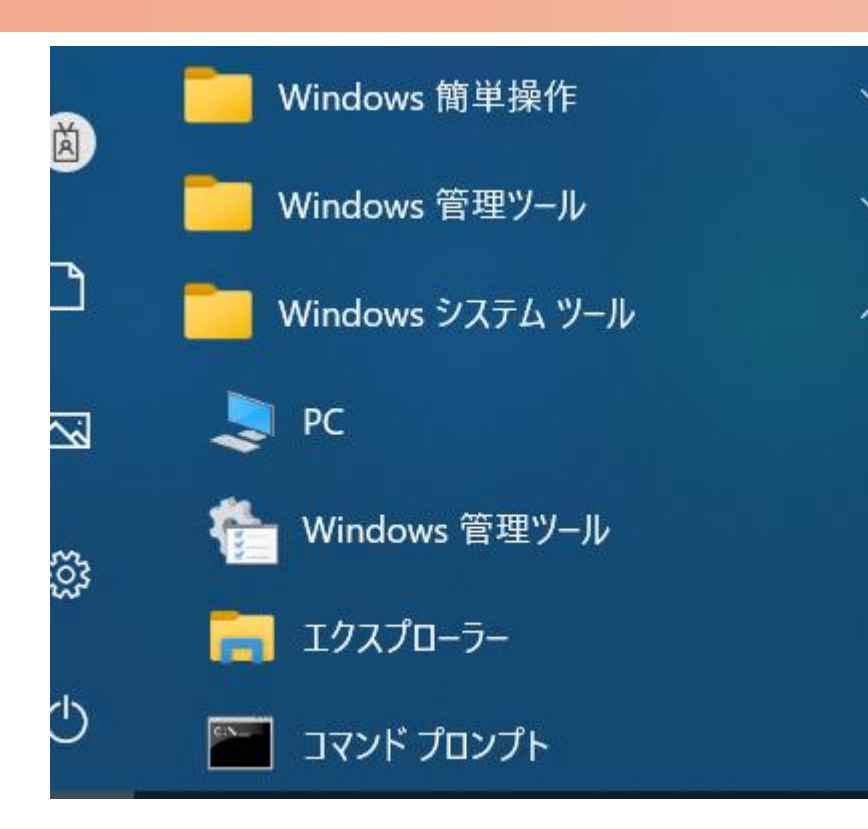

 $C:\n *FWINDOWS4system32>ping 169.254.1.1* -t$ 169.254.1.1 に ping を送信しています 32 バイトのデータ: 169.254.1.1 からの応答: バイト数 =32 時間 <1ms TTL=64 169.254.1.1 からの応答: バイト数 =32 時間  $\le$ 1ms TTL=64 169.254.1.1 からの応答: バイト数 =32 時間 <1ms TTL=64 からの応答: バイト数 =32 時間 169 254 1 1  $\leq$  1 ms TTL=64 169.254.1.1 からの応答: バイト数 =32 時間〈1ms TTL=64 169.254.1.1 からの応答: バイト数 =32 時間  $\le$ 1ms TTL=64 169.254.1.1 からの応答: バイト数 =32 時間 <1ms TTL=64

1.PCのコマンドプロンプトを起動します。Windows10ならWindowsシステムツールの配下にあります。

- 2. pingロ169.254.1.1ロ-t と入力しEnter Keyを押すと、ping連続打ちモードが開始します。
	- ▯はブランクを意味します。
- 3. 疎通が成功すれば上右図の応答メッセージが現れます。

#### Step1 Master局にログインしQuick PTP Setupを起動

PCでブラウザを起動し[URL:http://169.254.1.1](https://169.254.1.1/) へアクセスします。 約2分でMaster局のLogin画面が現れます。 [https://169.254.1.1](https://169.254.1.1/) は使用しないで下さい。

Username, Passwordをadmin, admin でログインします。

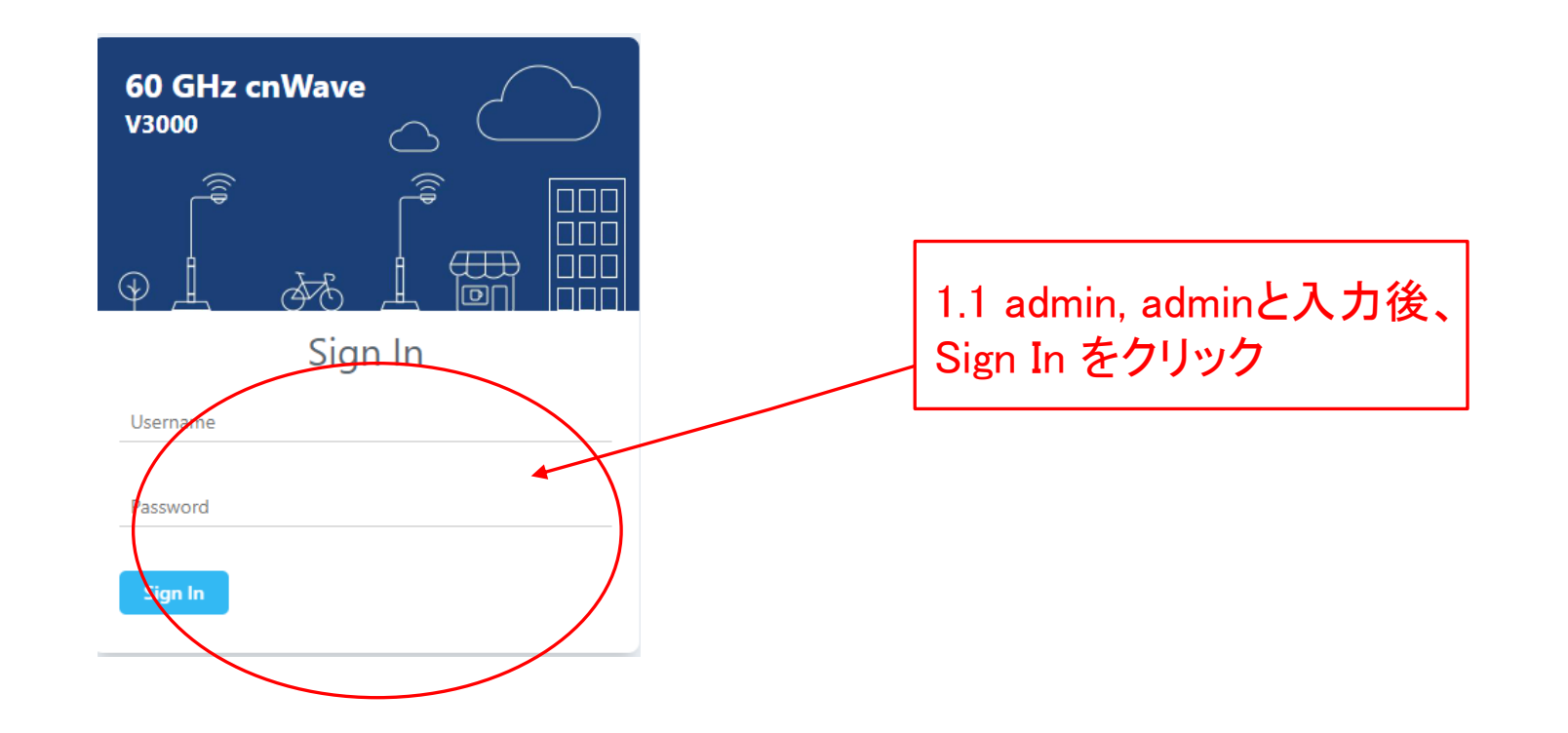

## Step1 Master局にログインしQuick PTP Setupを起動

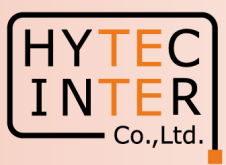

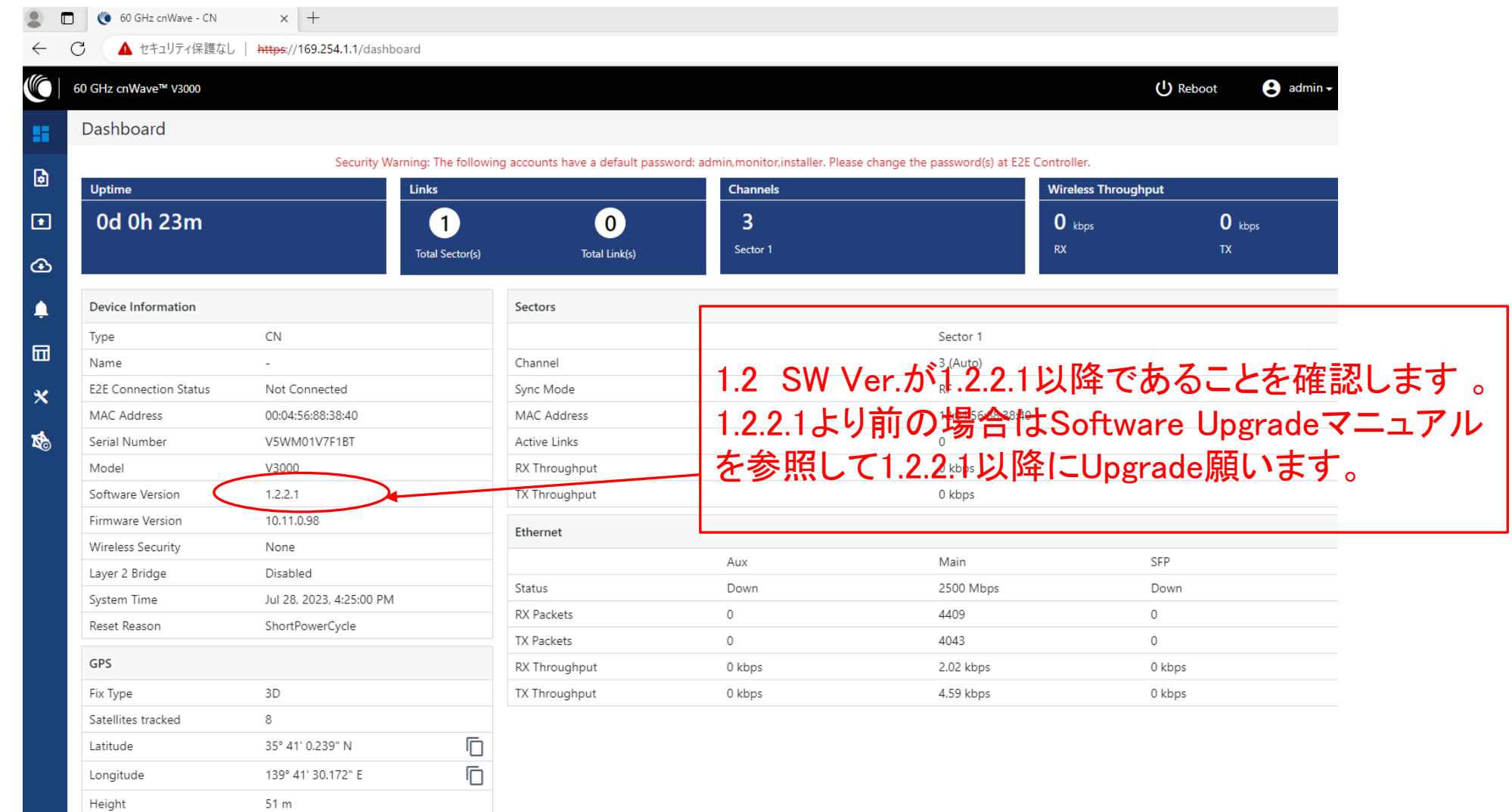

#### Step1 Master局にログインしQuick PTP Setupを起動

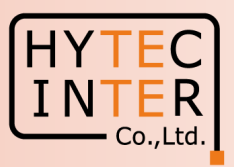

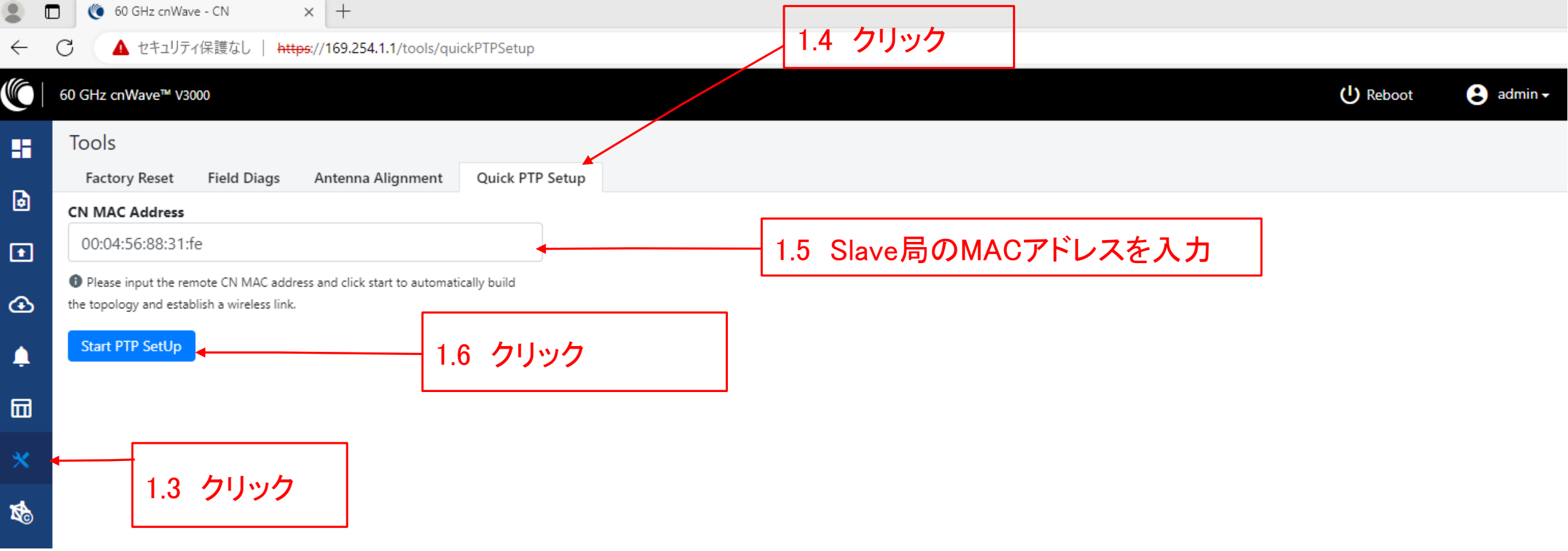

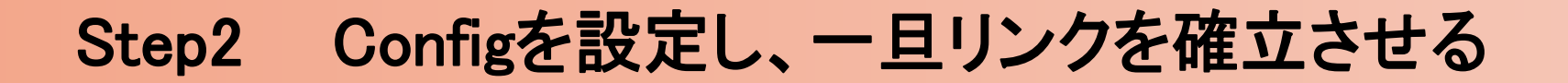

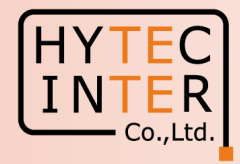

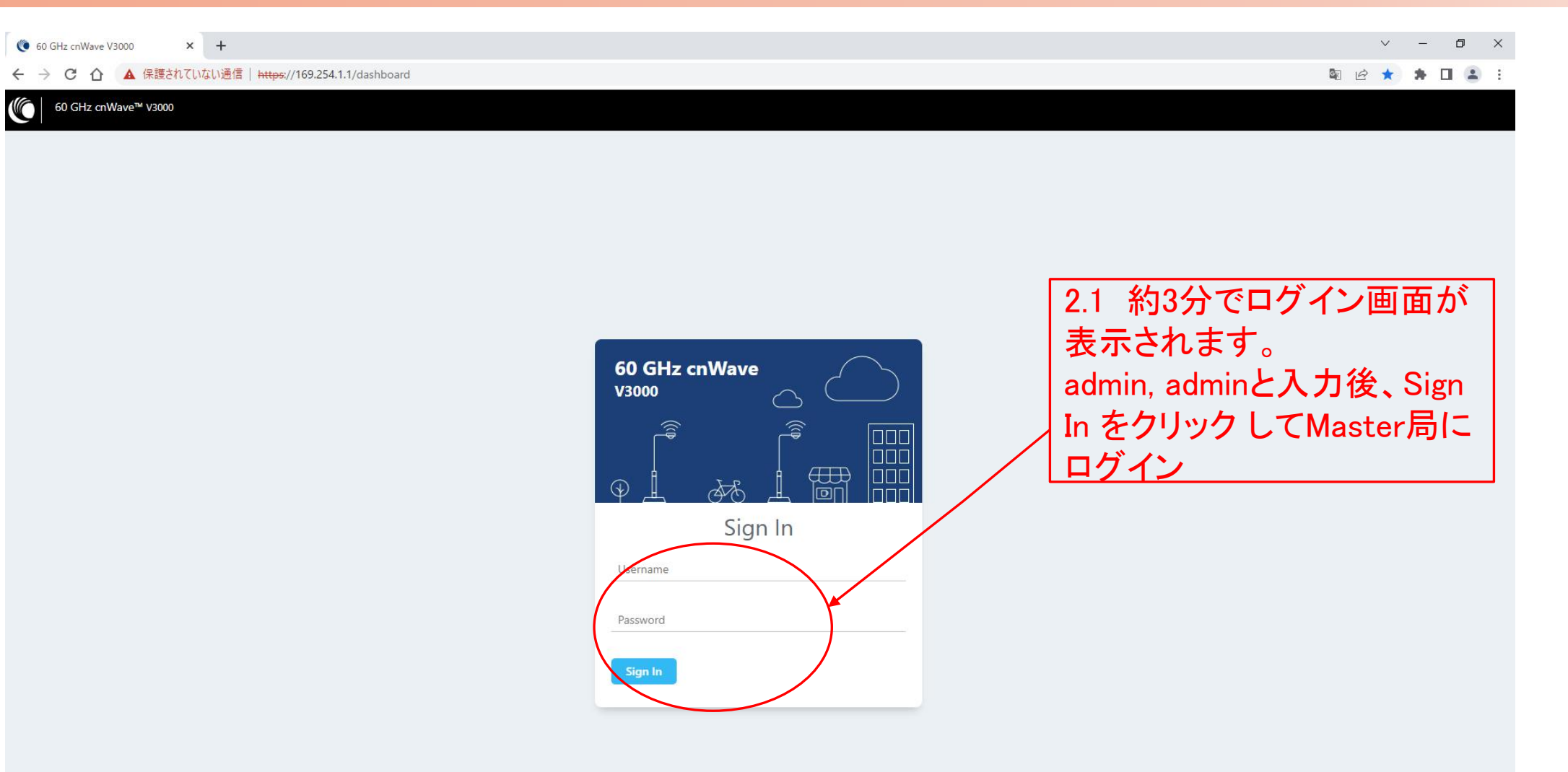

### Step2 Configを設定し、一旦リンクを確立させる

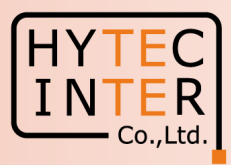

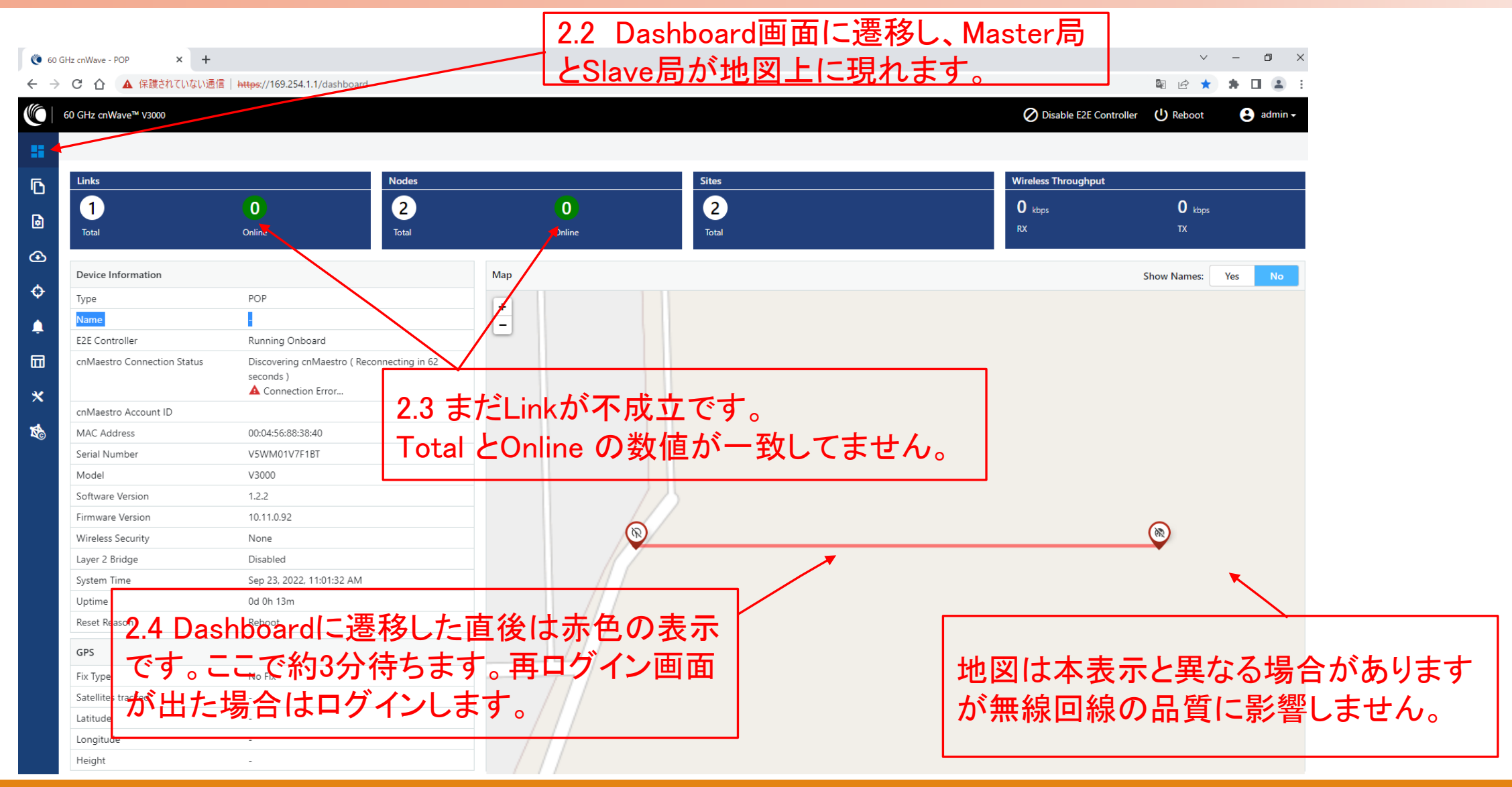

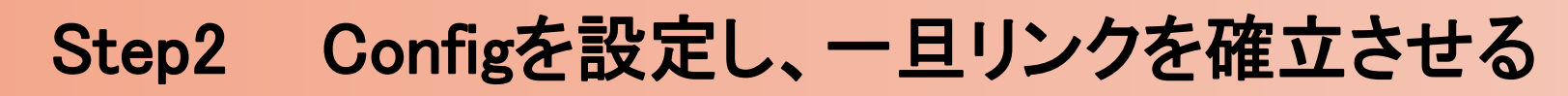

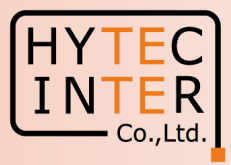

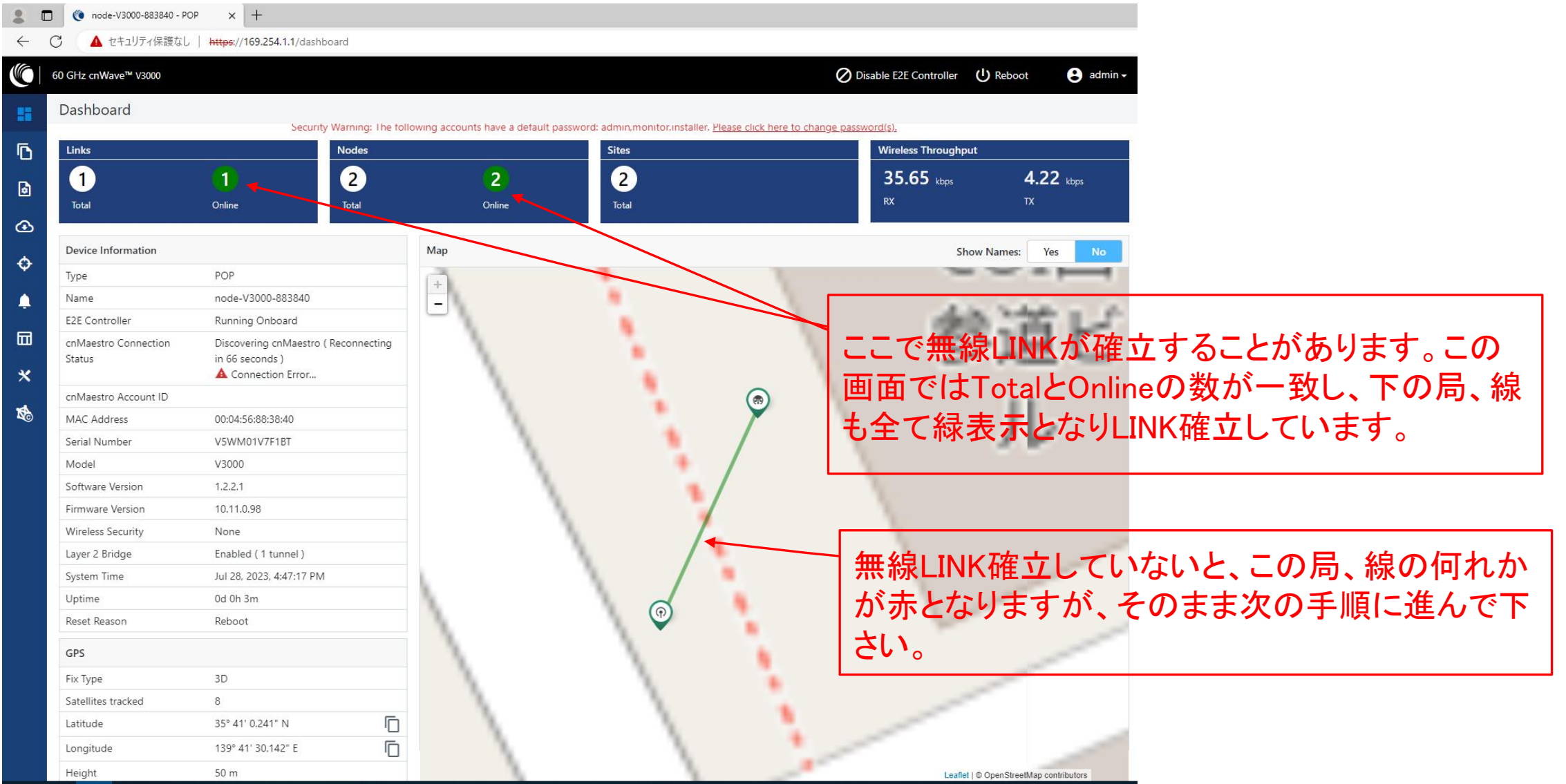

#### Step2 Configを設定し、一旦リンクを確立させる 国コード Japanを選択

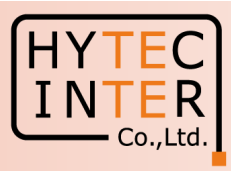

Config>Network>Basic 2.5 クリック (◎ node-V3000-883840 - POP  $\times$  + 2.6 クリック ▲ セキュリティ保護なし | https://169.254.1.1/config/network?activeSubTab=basic **VO** 60 GHz cnWave™ V3000 Disable E2E Controller (1) Reboot  $\Theta$  admin -Configuration H Network<sup>-</sup> Nodes Ō Cancel **Submit Basic** Management Radio Security Advanced 1 Layer 2 Bridg 2.7 クリック  $\triangledown$  Enable  $\bigcirc$ By selecting this checkbox, you will be enabling tunnels) across all nodes connected to a PoP. Th<sub>s</sub> will facilitate bridging of IPv4 traffic across the wireless networks.  $\ddot{\circ}$ **Tunnel Concentrator ●** Best PoP ○ Static A 団 Prefix Allocation **●** Centralized ○ Deterministic  $\boldsymbol{\mathsf{x}}$ Seed Prefix fd00:ceed:8838:4000::/56 龄 Generate IPv6 'seed prefix' in CIDR format from which subnet prefixes are allocated to all DNs and CNs (e.g. fdce:b00c:cafe:ba00::/56) Prefix Length 64 2.9 クリック Length of per-node allocated prefixes □ Country Country ※ Japan以外を選択すると無線送信出力の上限が変わり Japan 2.8 Japanを選択  $\Box$  Channels 法令違反になる可能性があります。 **Enabled Channels** This configuration is used by the controller for auto config override. Channels set manually ignore

#### Step2 Configを設定し、一旦リンクを確立させる CN Channel Re-scanを"Disable"に設定

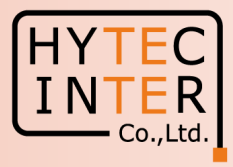

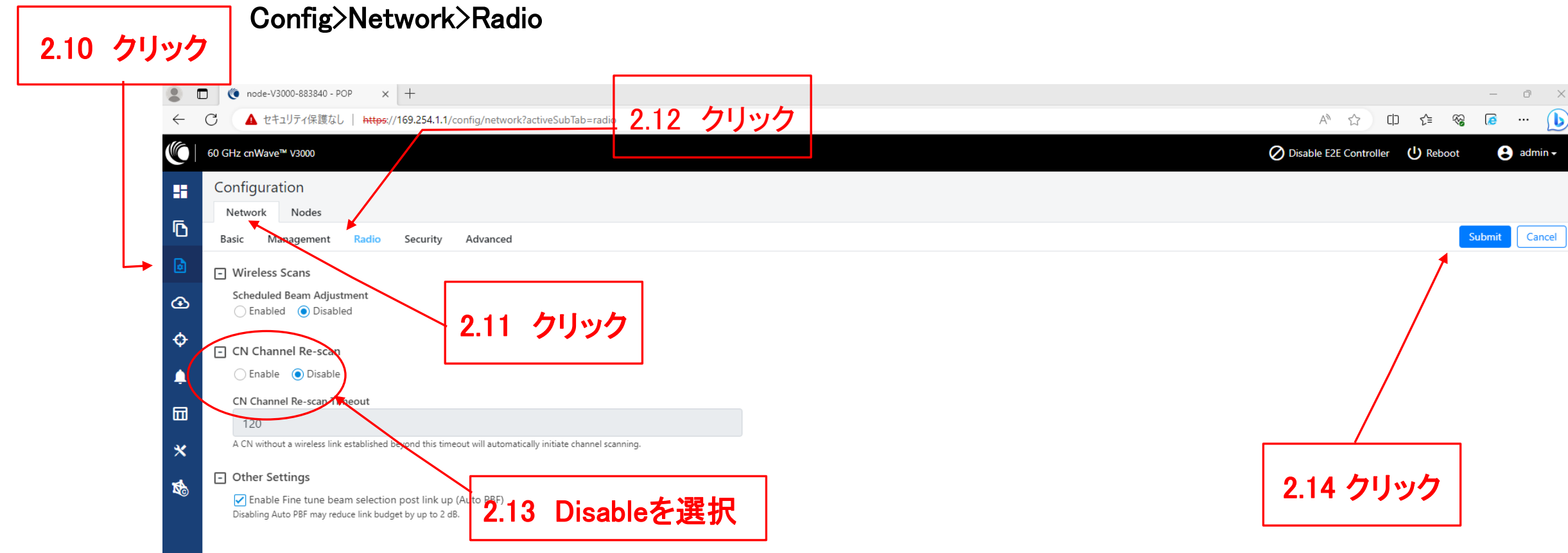

#### Step2 SlaveのConfigを設定し、一旦リンクを確立させる

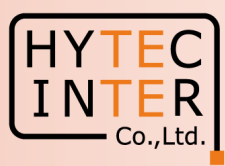

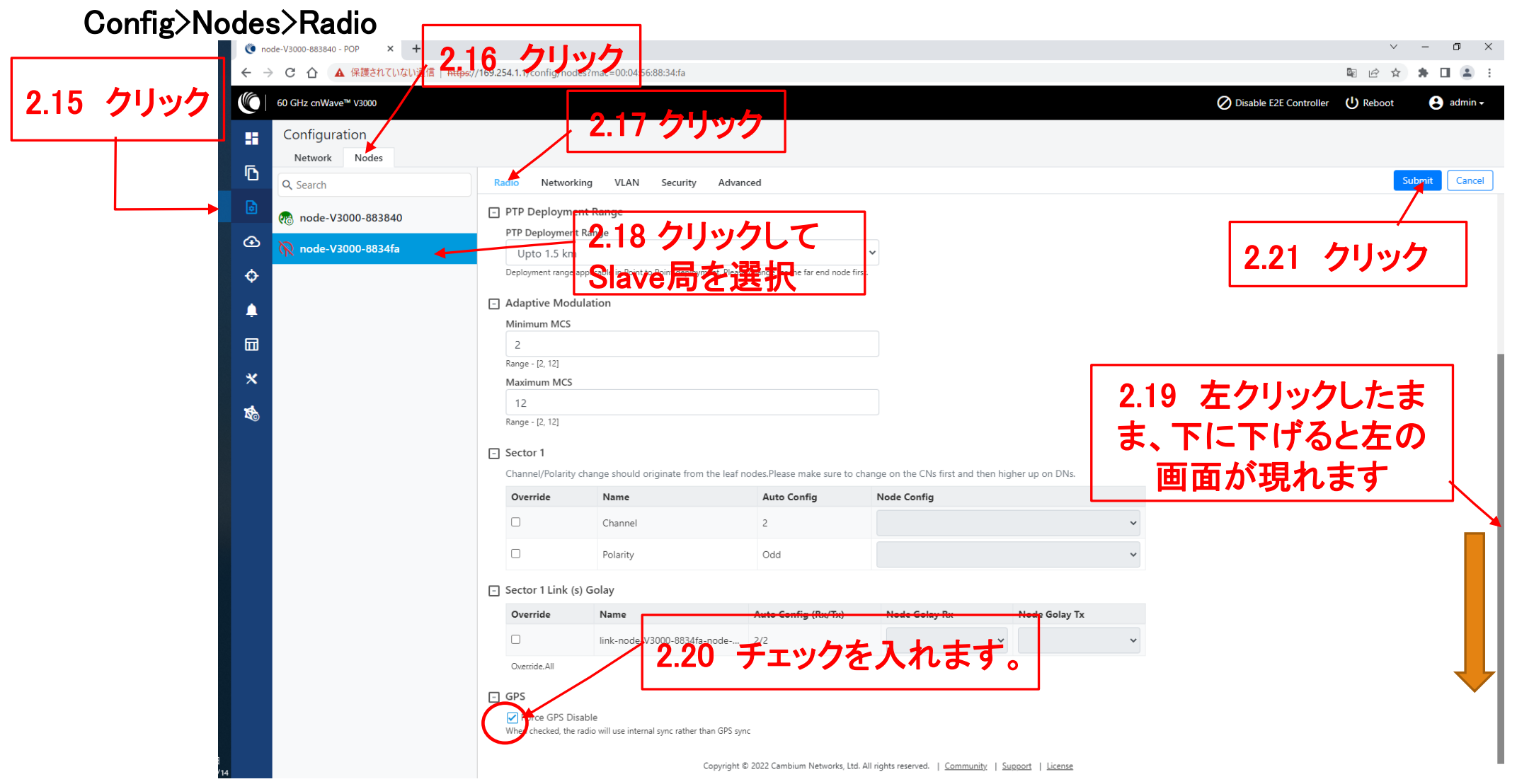

## Step2 MasterのConfigを設定し、一旦リンクを確立させる

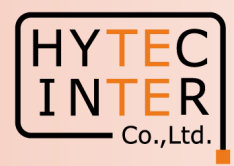

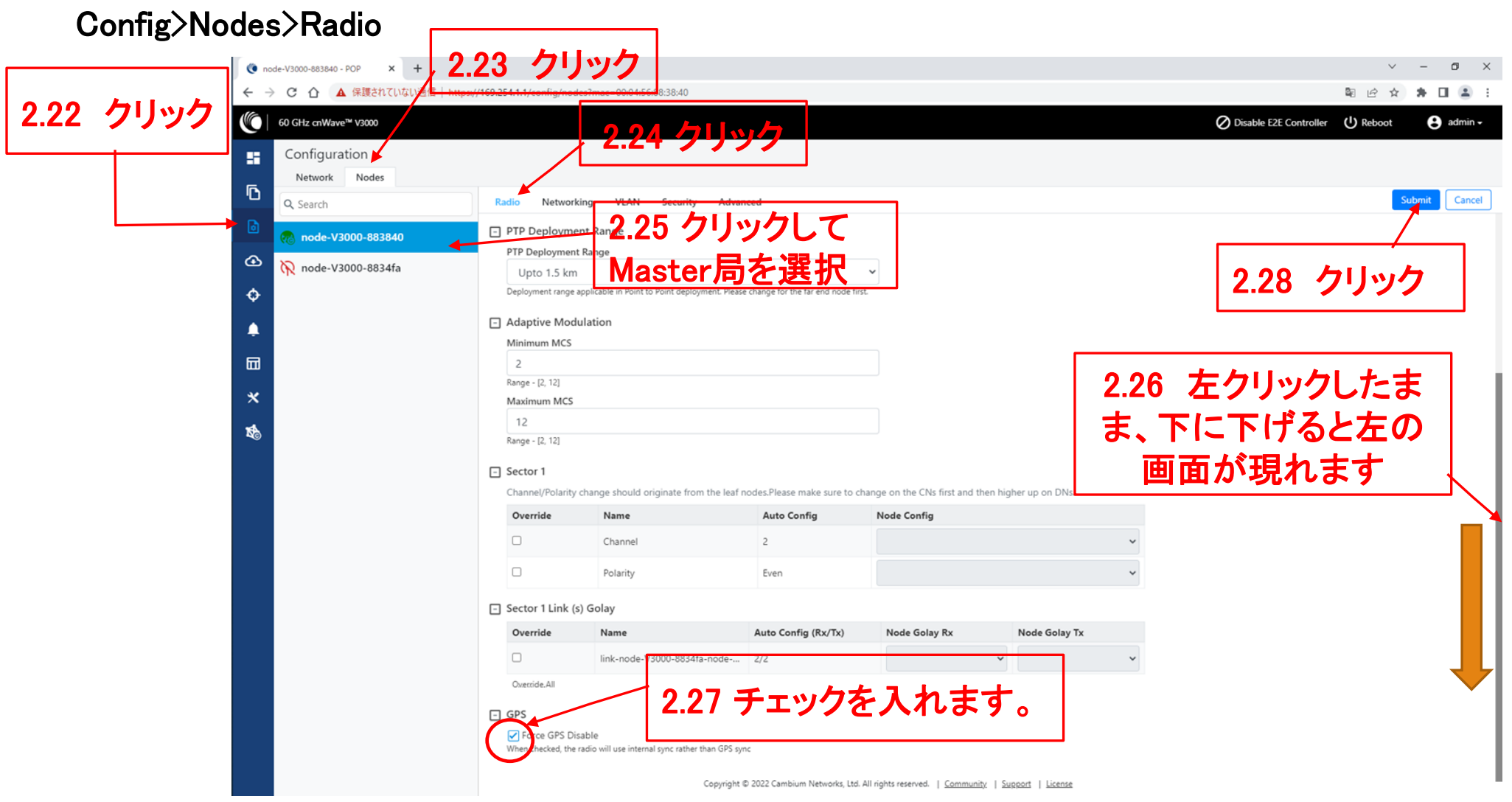

#### Step2 Configを設定し、一旦リンクを確立させる

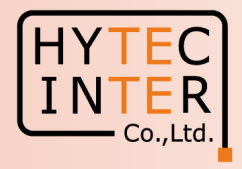

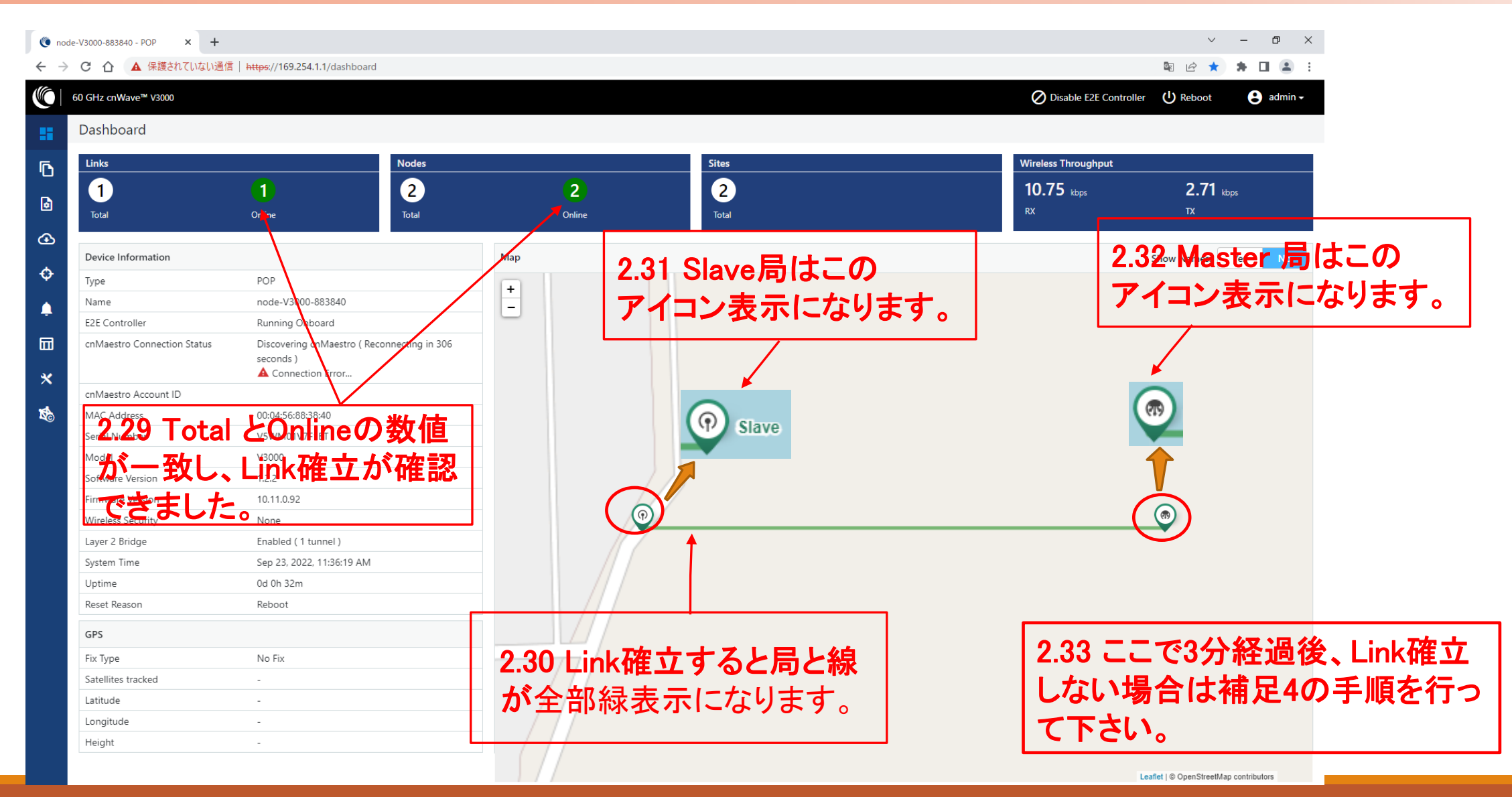

#### Config>Nodes>Networking Step3 Slave局のIP addressを確認 Master局の画面上で確認します

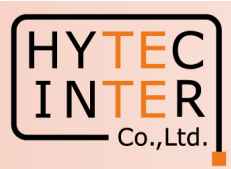

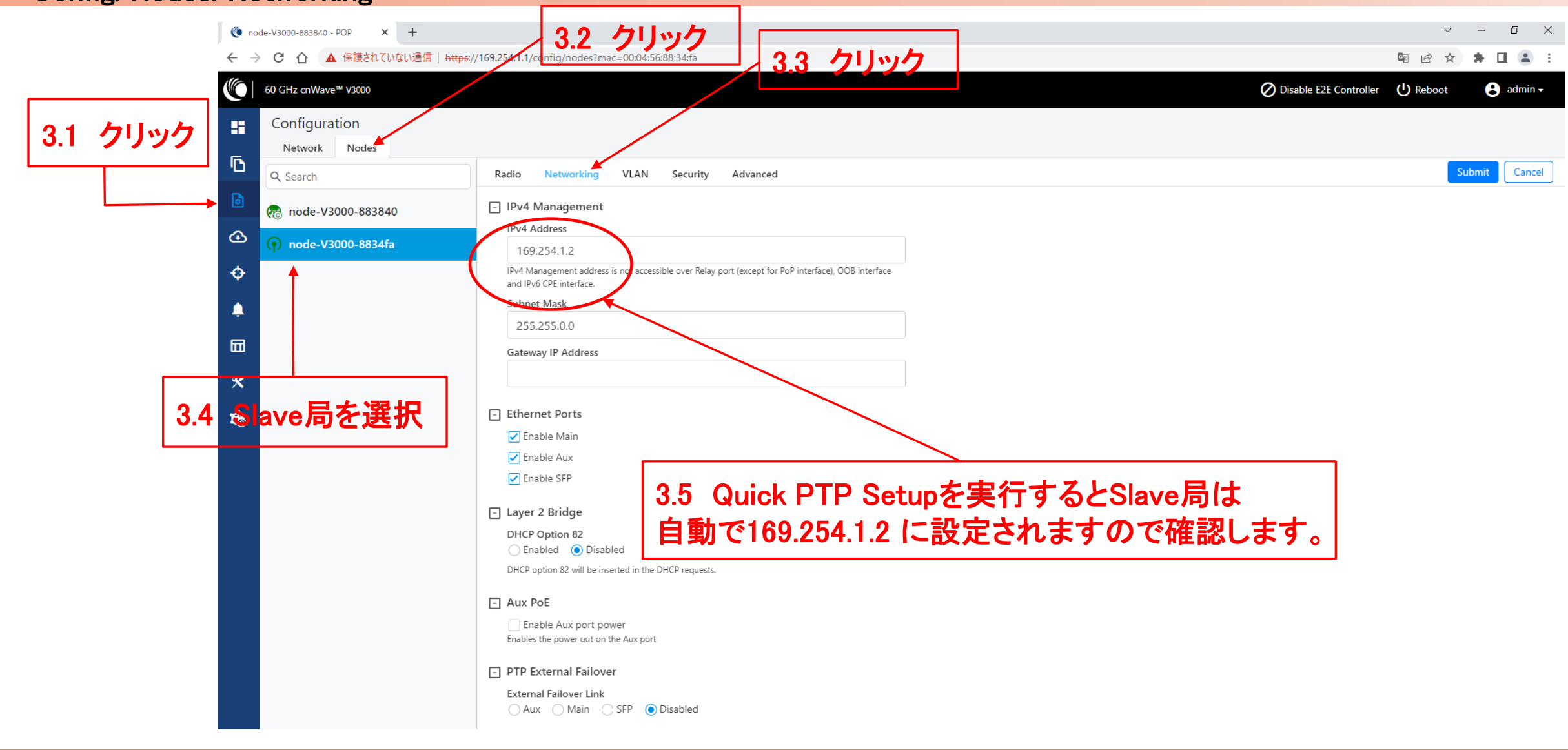

#### Copyright © 2024 Hytec Inter Co.,Ltd. All Rights Reserved

#### Step4 Slave局のRadioを設定 Master局の画面で確認します

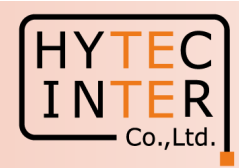

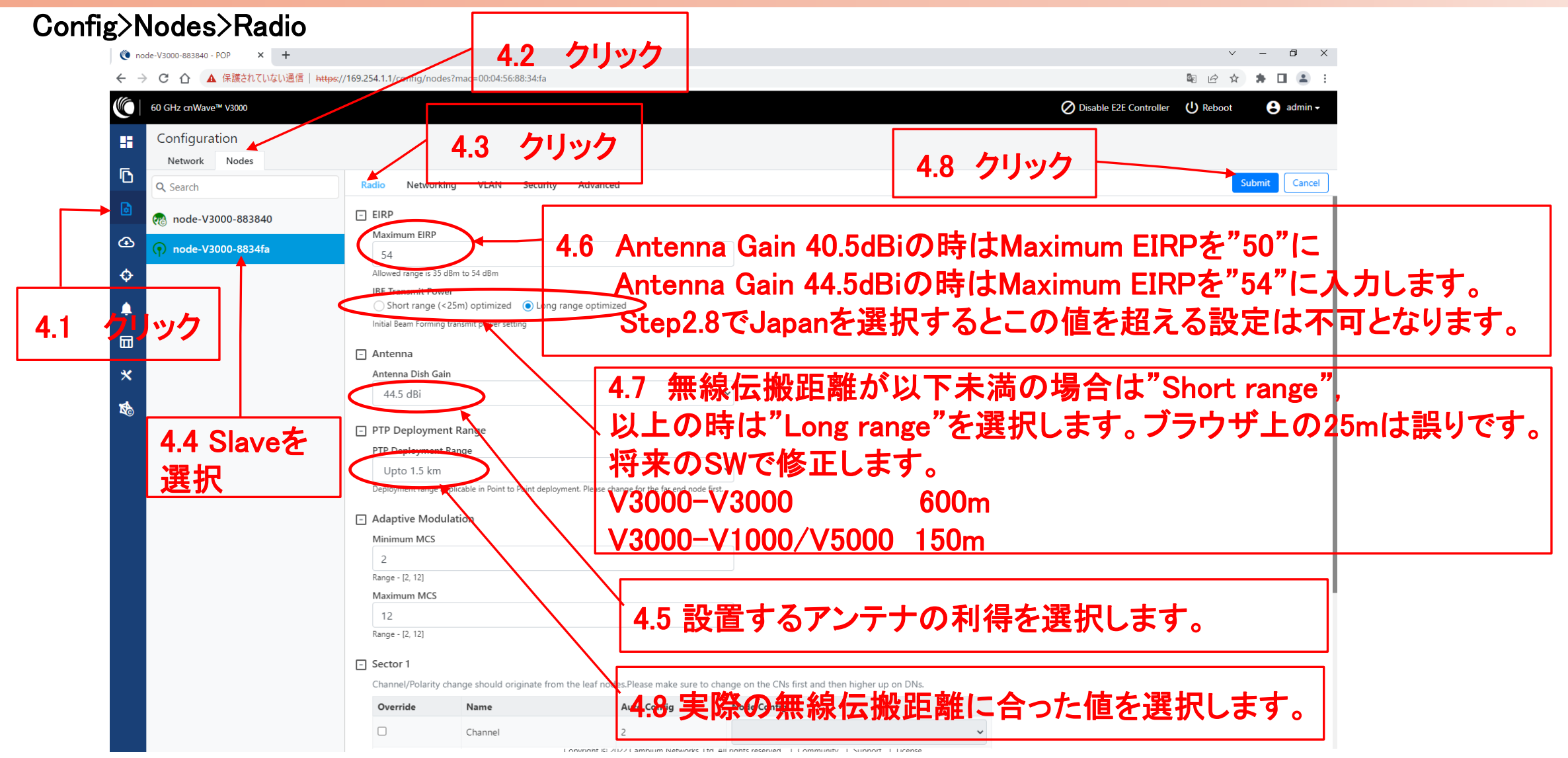

#### Step5 Master局のIP addressを確認

Master局の画面で確認します

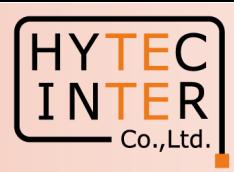

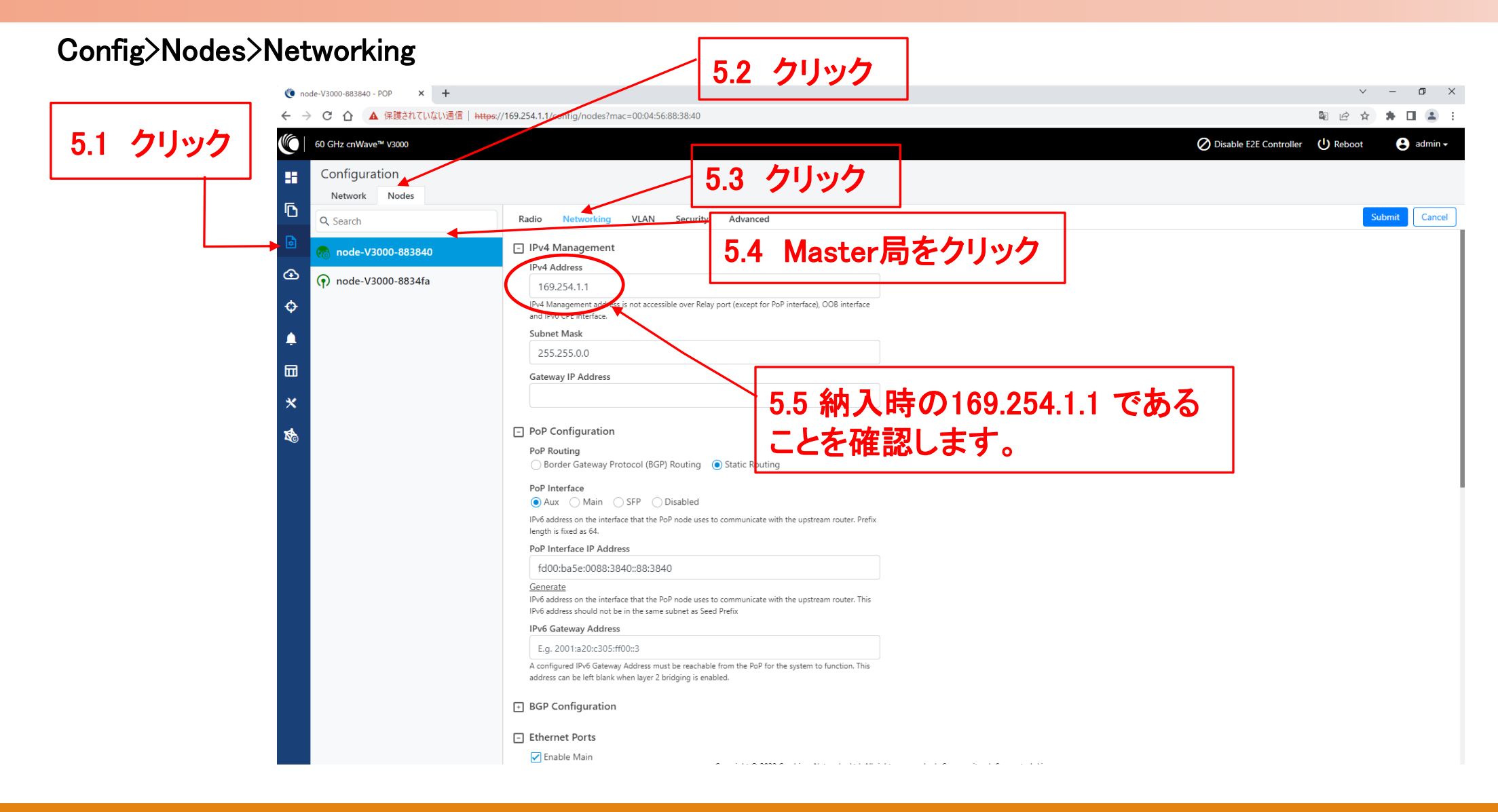

#### Step6 Master局のRadioの設定

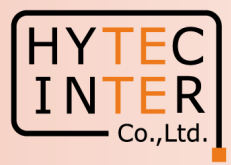

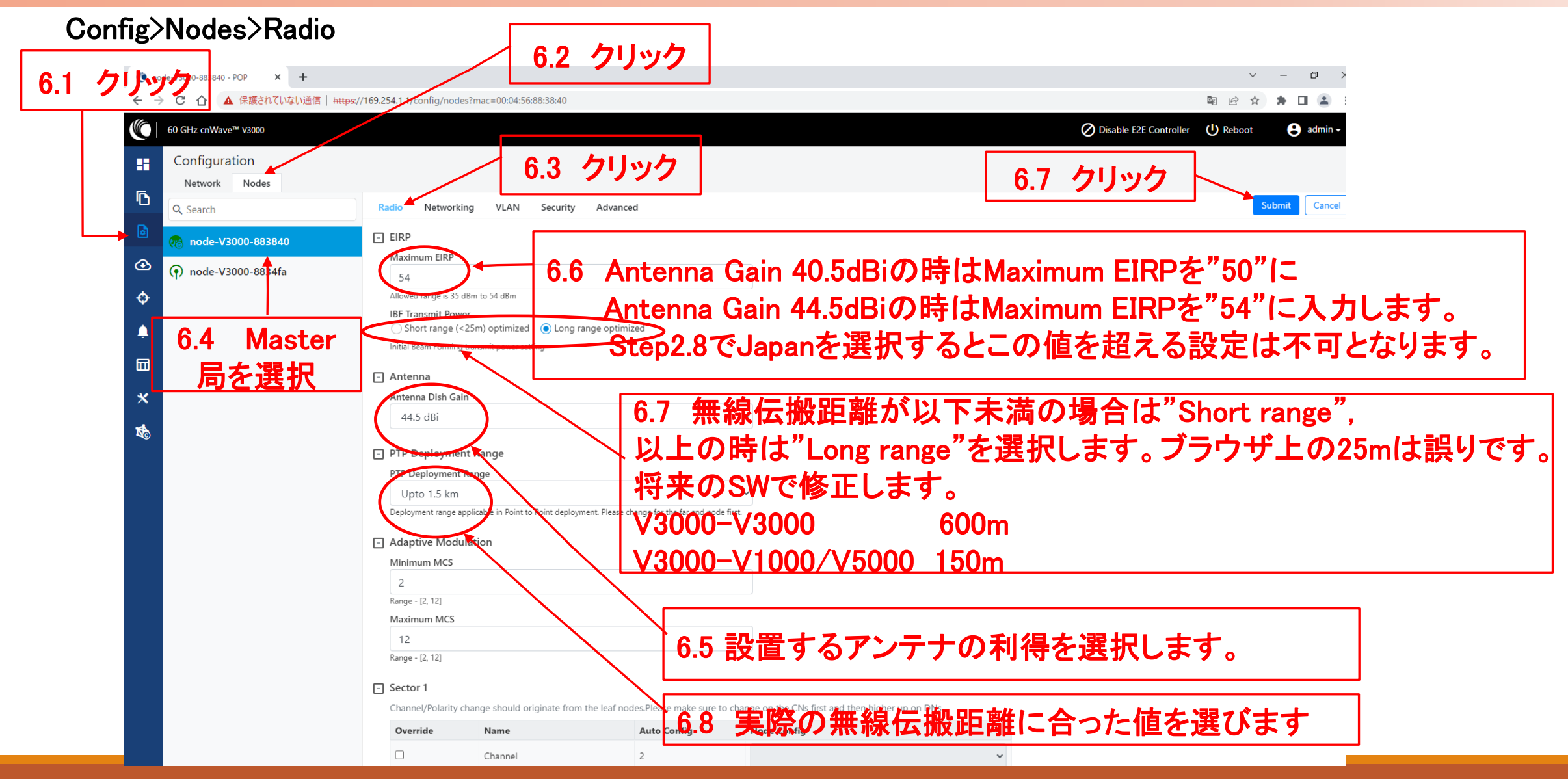

#### Step7 cnMaestroへの接続中止

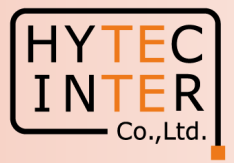

 $\sim$   $-$ 

\*

 $\Box$  $\times$ 

 $\Box$   $\Delta$ 

 $\Theta$  admin  $\sim$ 

#### Onboard E2E Controller>cnMaestro 7.2 クリック × ( node-V3000-8834fa - C Onode-V3000-883840 - POP ← → C △ ▲ 保護されていない通信 | https://169.254.1.1/e2esettings/cnmaestro GRT.  $\overrightarrow{a}$ M<sub>O</sub> 60 GHz cnWave™ V3000 Disable E2E Controller (1) Reboot Onboard EZE Controller 雷 7.5 このエラー表示が消えます cnMaestro **Advanced Settings**  $\overline{D}$ Status  $\blacksquare$ Discovering cnMaestro (Reconnecting in 308 seconds) Connection Error...  $\bigcirc$ **DA Version**  $\ddot{\Phi}$ 7.3 Disableにチェック  $1.2.1 - r8$ £ Remote Management  $\overline{\mathfrak{g}}$ O Disable ◯ Enabl 7.1 クリック cnMaestro UR https://cloud.cambiumnetworks.com  $\boldsymbol{\mathsf{x}}$ 本設定はDashboard等での赤色の Cambium ID 警告表示を消すためのものです。 Onboarding Key 本設定を行わなくてもデータ伝送 7.4 クリック 上、問題ありません。Log Level Informatio Cancel | View DA Logs **Submit**

## Step8 Master局からLINK確立を確認

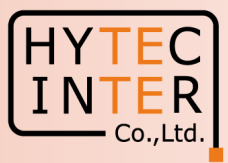

#### 8.1 クリックします。LINK確立するとWEB GUIの **Dashboard** Dashboard上でMaster局,Slave局,LINKの線が全 て緑になります。 60 GHz cnWave™ V3000 (C ○ Disable E2E Controller (U) Reboot A admin -**Dashboard** Security Warning: The following accounts have a default password: admin.monitor.installer. Please click here to change password(s). Ō **Wireless Throughput** Links **Nodes Sites** Ø  $\boldsymbol{Q}$  $\bullet$ 5.84 kbps **D**  $\overline{2}$ 12.25 Hos RX TX. Total Online Total Online Total จ Device Information Map  $\ddot{\circ}$ Show Names: No. Type POP  $+1$ Name node-V3000-883840  $\overline{\phantom{a}}$ Running Onboard E2E Controller 団 cnMaestro Connection Status Not Connected (Remote Management is disabled) ж cnMaestro Account ID MAC Address 00:04:56:88:38:40 Serial Number V5WM01V7F1BT Model V3000 Software Version  $1.2.2.1$ Firmware Version 10,11,0.98 de. V1000.8 None Wireless Security Layer 2 Bridge Enabled (1 tunnel) System Time Jul 28, 2023, 9:20:58 PM 0d 0h 15m Uptime Reset Reason Reboot GPS 地図は本表示と異なる場合がありますが無線回線の品質に影響し Fix Type 3D Satellites tracked  $\tilde{h}$ ません。 $\bar{\Box}$ 35° 41' 0.394" N Latitude Ō 139° 41' 30.640" B Longitude 47 m Height

#### Copyright © 2024 Hytec Inter Co.,Ltd. All Rights Reserved

#### Step8 Master局からLINK確立を確認

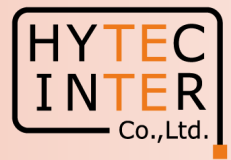

Master側PCからSlaveへPing疎通確認

Master側PCからSlave局169.254.1.2へPingが疎通 する事をお薦めします。以下は疎通した時のPC画 面の例です。

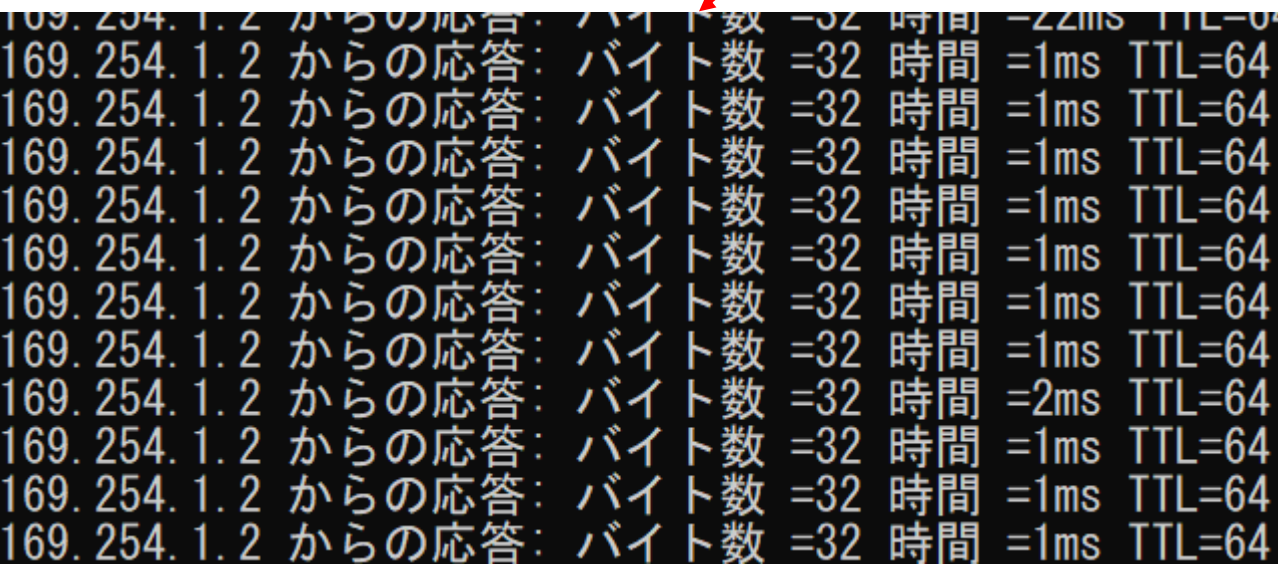

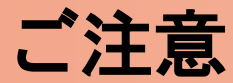

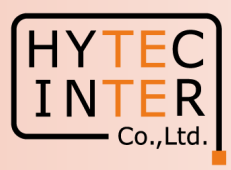

1.電源OFF/ON時のご注意 PoE の電源をOFFの後、5秒以内に電源をONにするとRecovery Modeとなり起動に時間が かかる場合があります。続けてご使用の場合は電源をOFFの後、10秒以上待ってから 電源をONにしてください。

2.周波数等の変更はMaster局の画面上でSlave局から先に設定 無線の周波数チャネル変更はMaster局の画面上でSlave局から先に行い、次にMaster局自身の設 定を行い、同一チャネルとしてください。異なるとLINK確立しません。

3.Link確立しない時

本マニュアルの補足4実施します。その後もLink確立しない場合は、先ずMasterの電源をOFFして SlaveのFactory Resetを実施します。次にSlaveの電源OFF、Masterの電源ONにしてMasterの Factory Resetを実施します。次にSlaveの電源をONにして本マニュアルのStep1からやり直して下さい。 Master局の電源をONしたままSlaveをResetすると、Reset完了後、MasterからSlaveに直ちに設定 が上書きされてSlaveが初期状態に戻らない場合があります。これを避けるため対向 局の電源をOFFしてFactory Resetの実施を推奨するものであります。

# 補足1 Master局、Slave局の見分け方 (1/2)

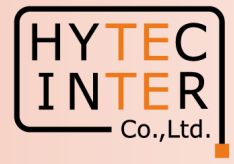

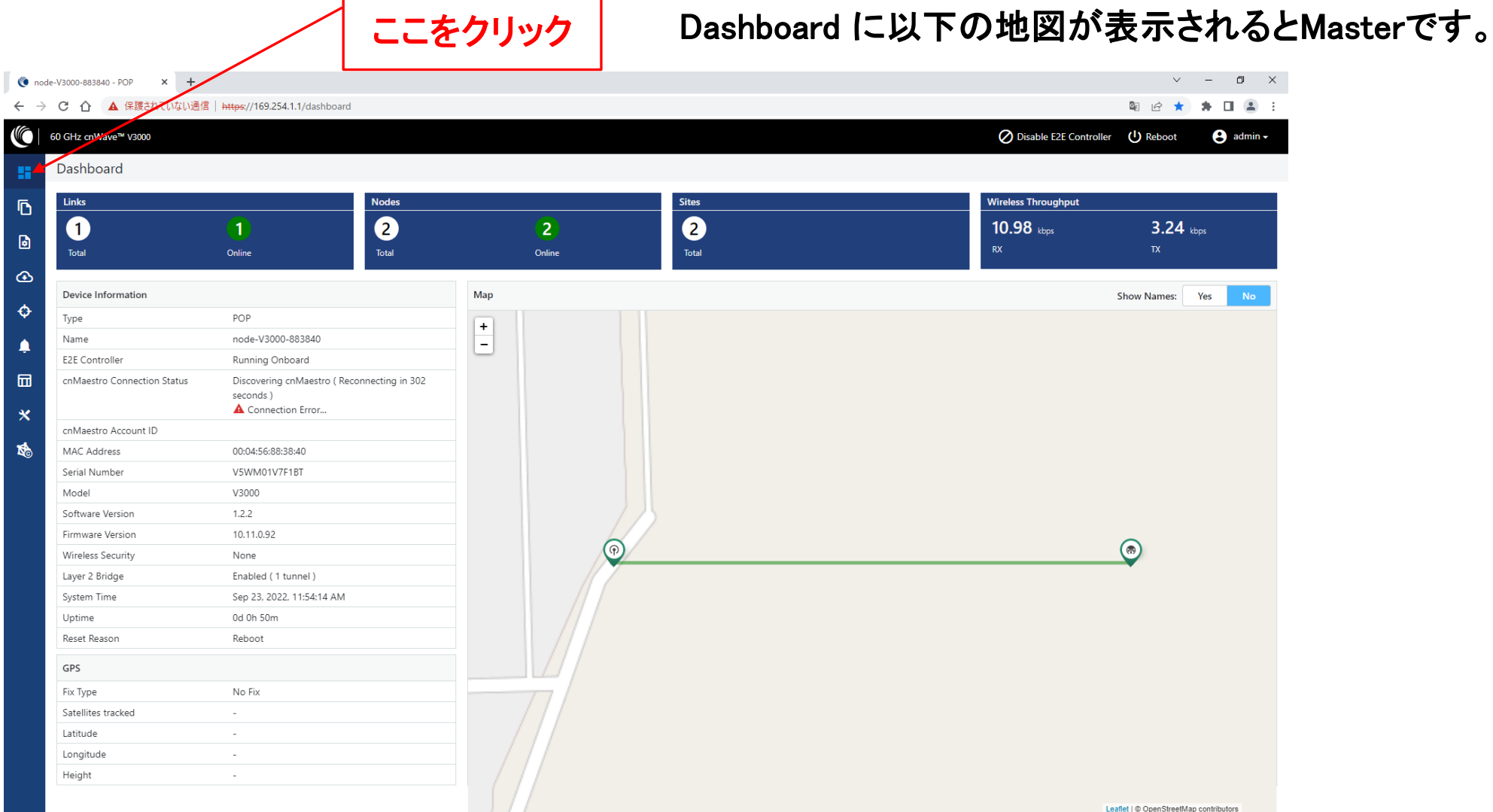

### 補足1 Master局、Slave局の見分け方 (2/2)

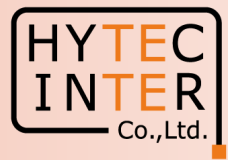

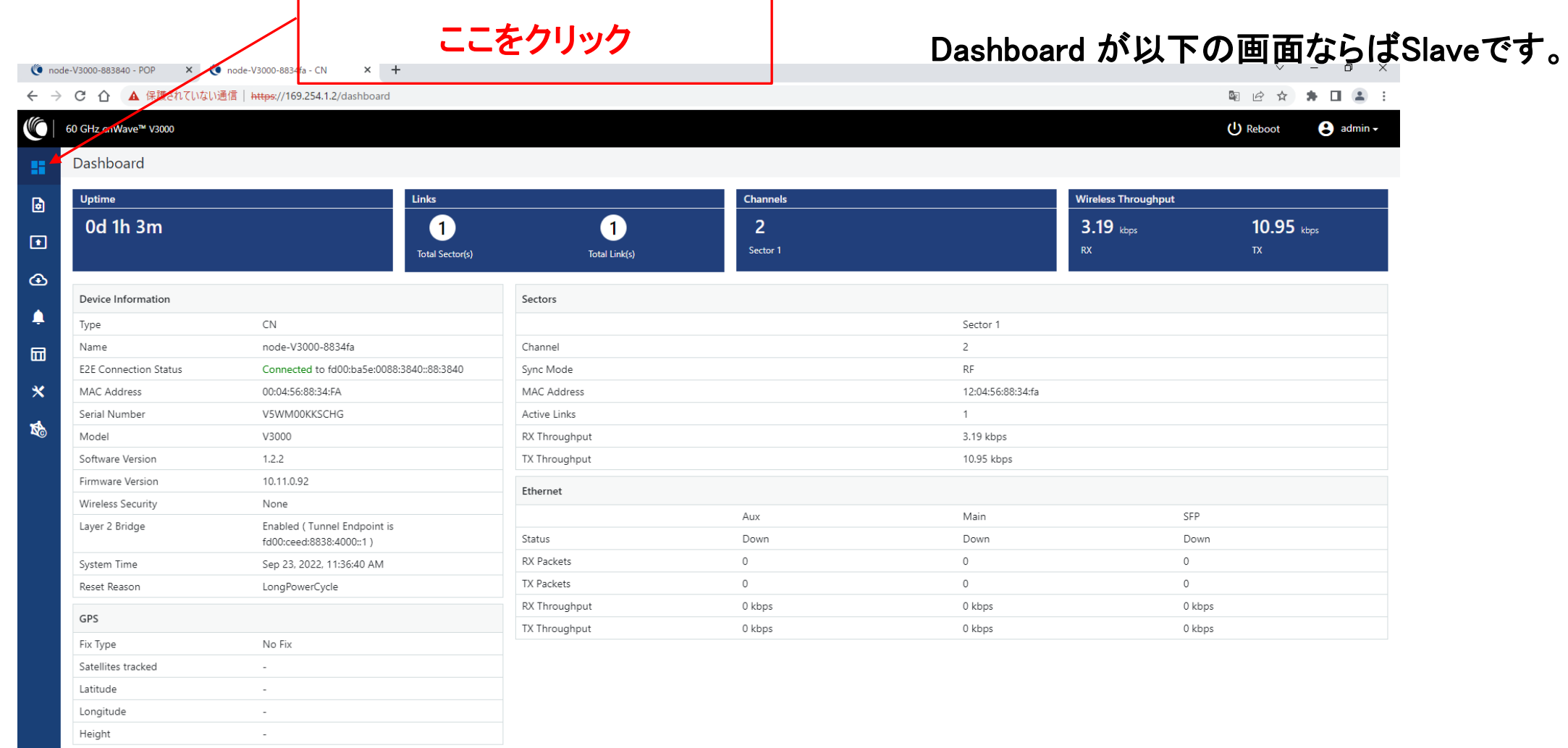

# 補足2 無線チャネルの変更:Slave局 初期値2→4の変更例 (1/3)

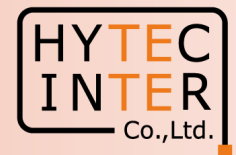

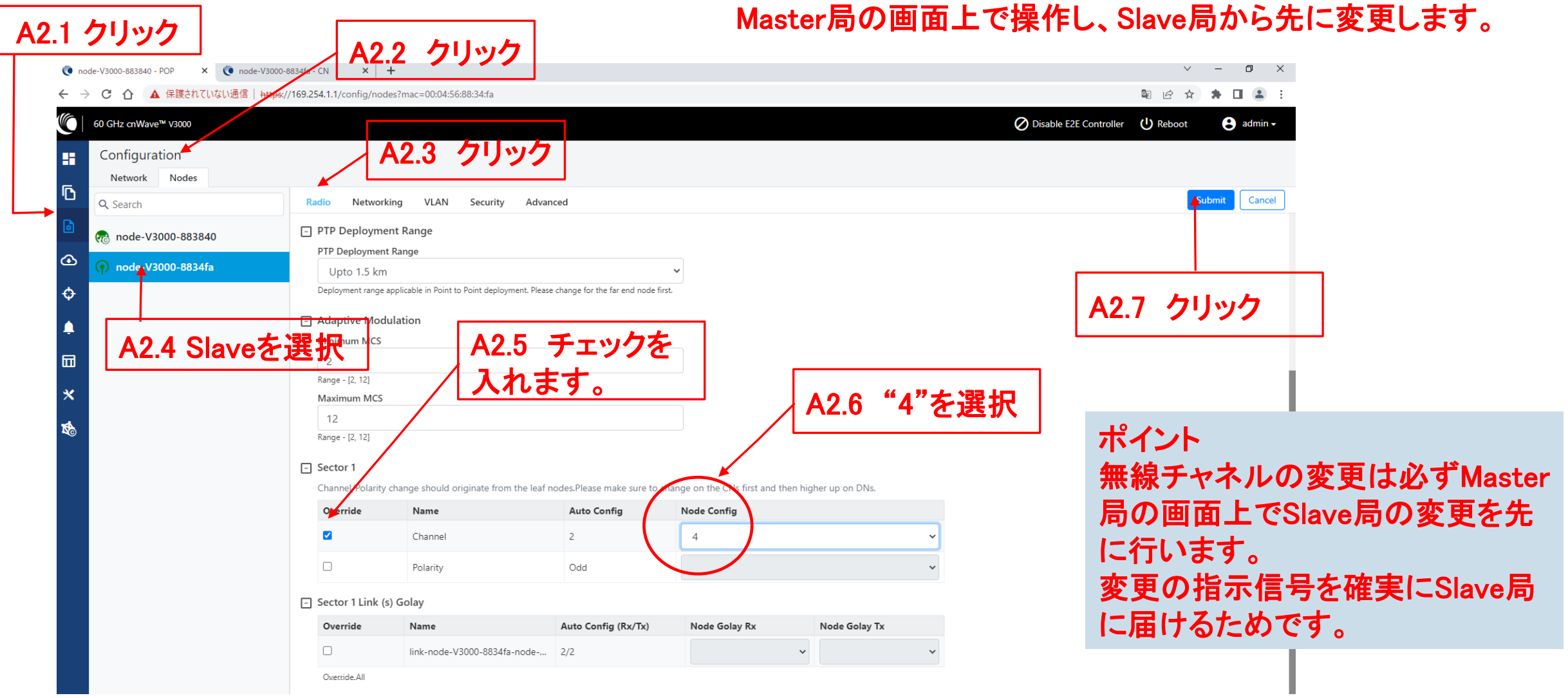

# 補足2 無線チャネルの変更:Master局 初期値2→4の変更例 (2/3)

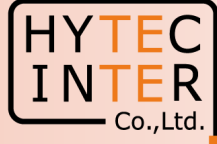

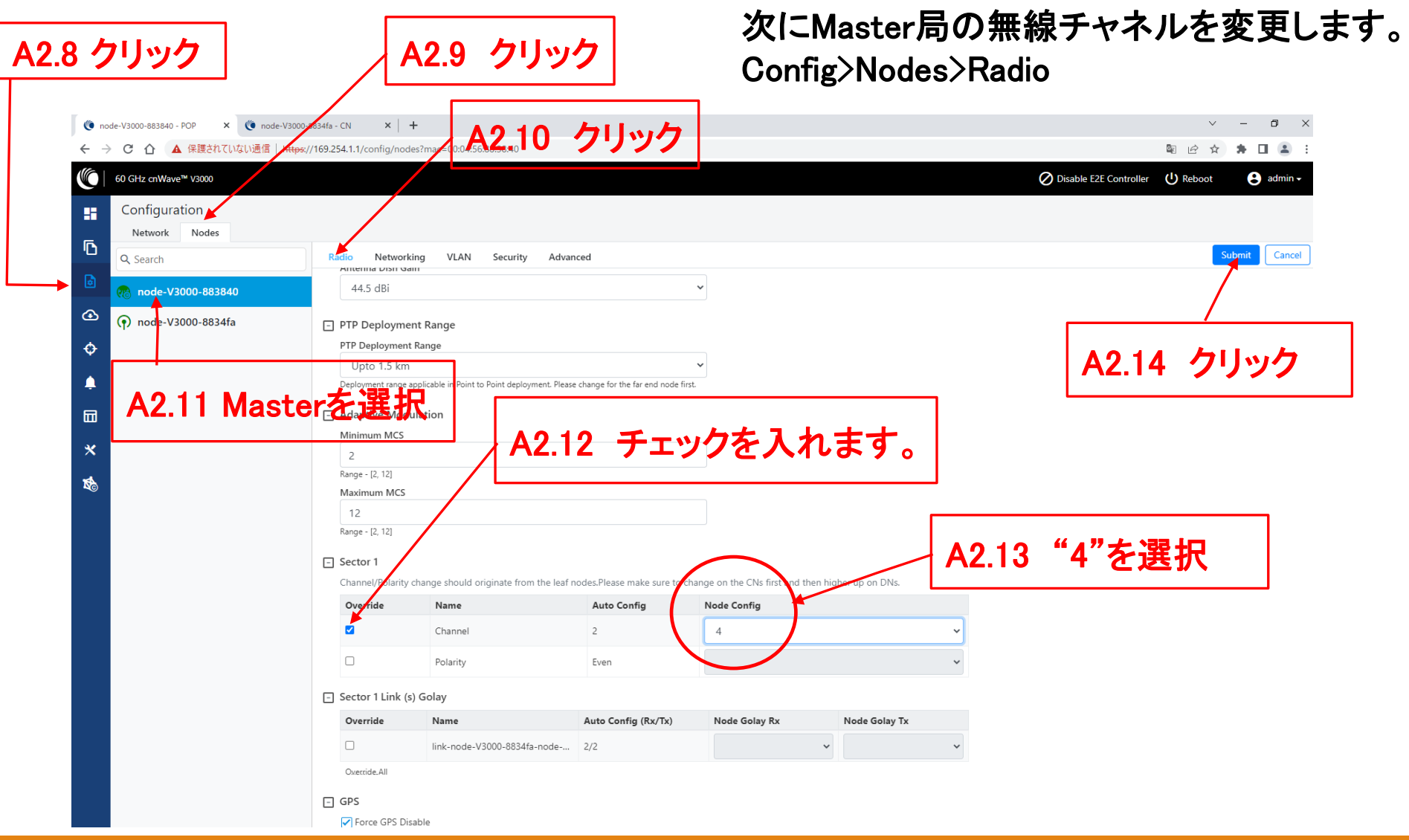

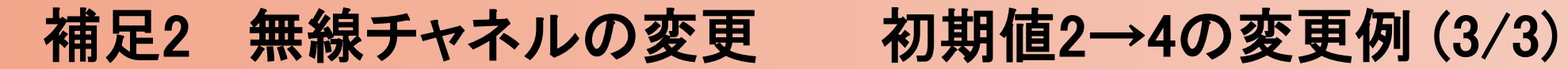

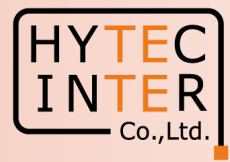

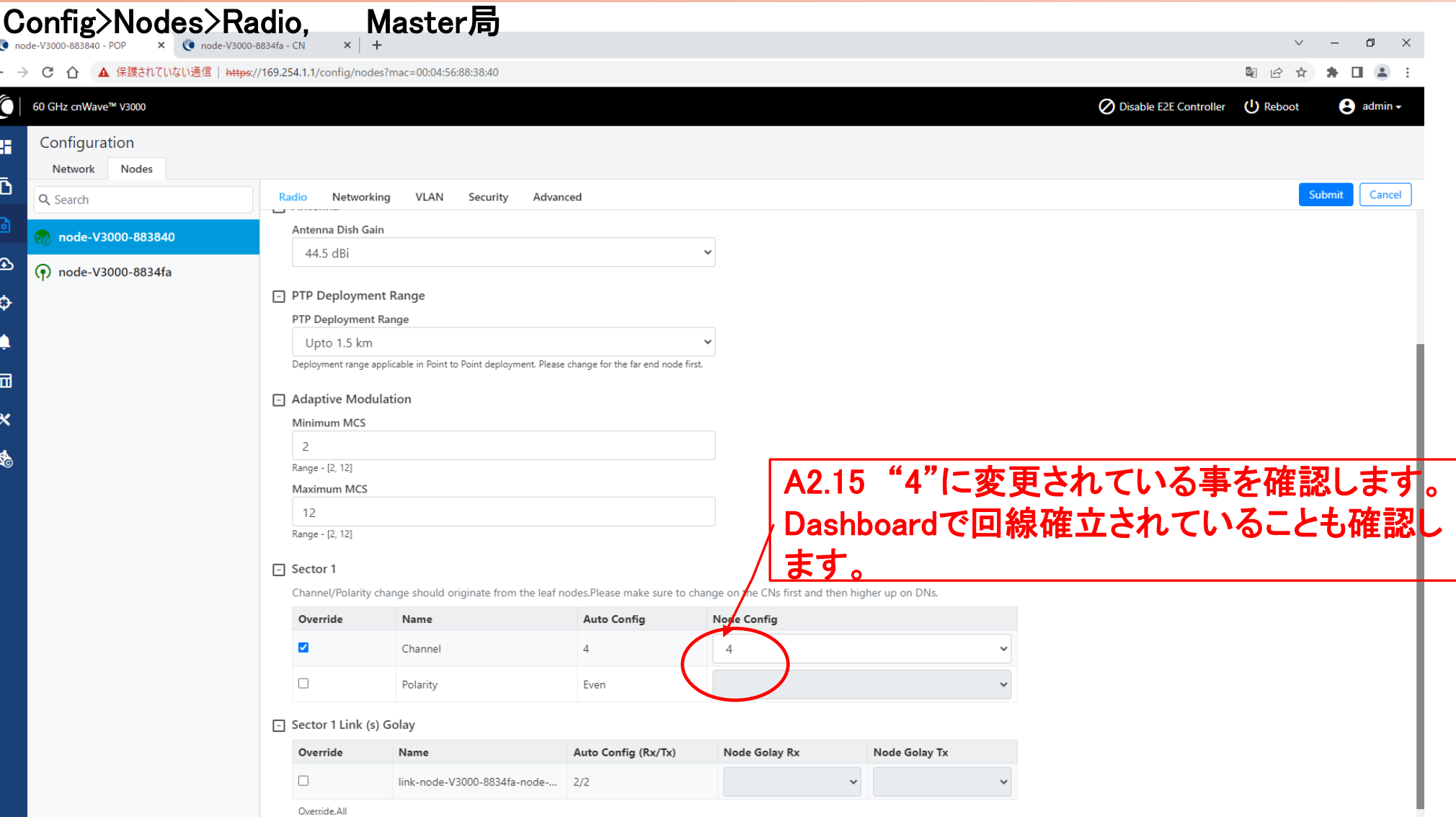

### 補足3 IP addressの変更方法:Slave局 (1/2)

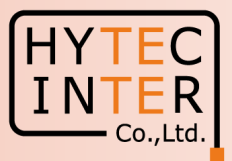

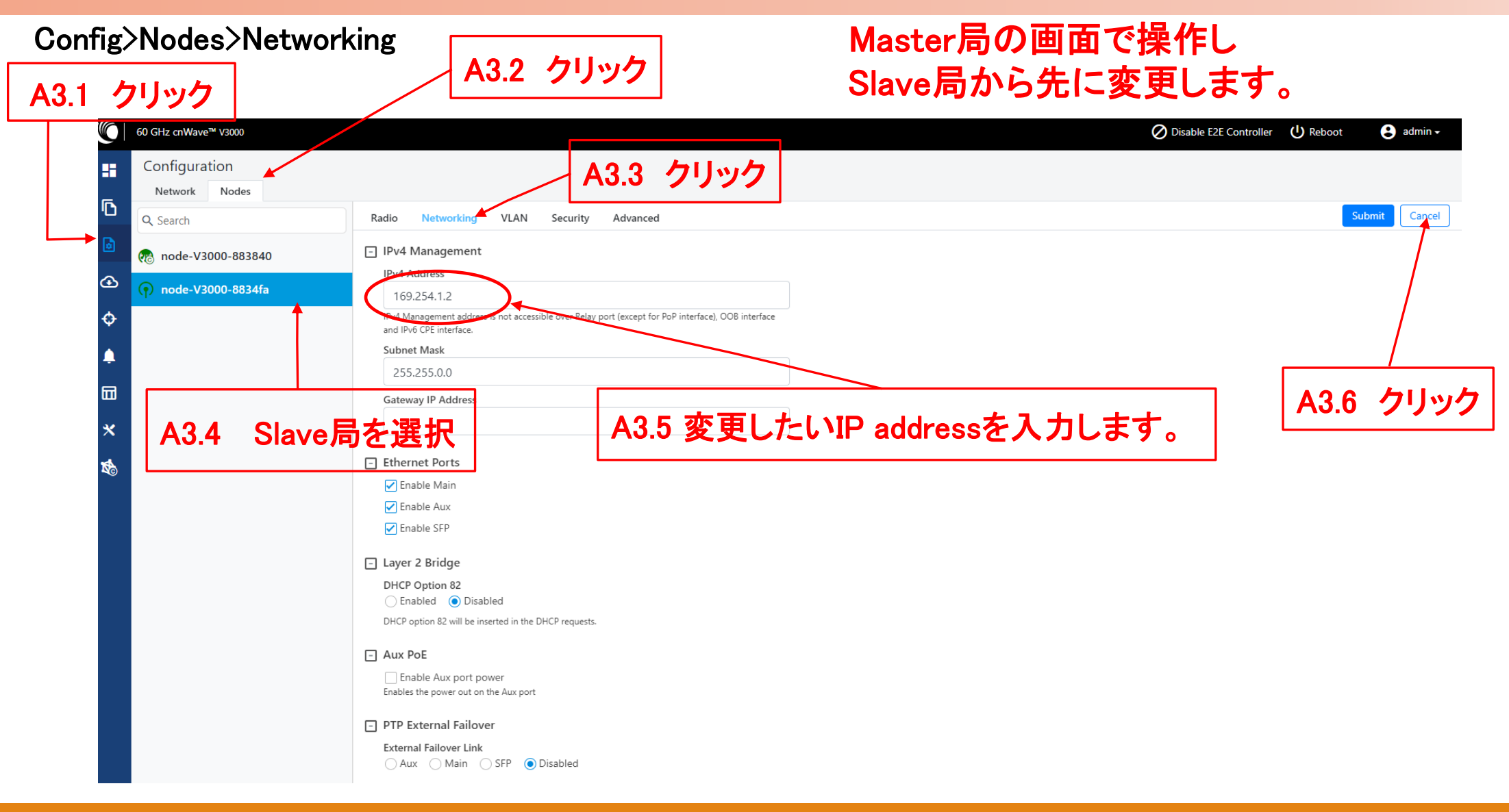

### 補足3 IP addressの変更方法:Master局 (2/2)

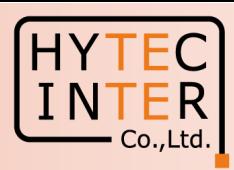

#### A3.7 クリック Config>Nodes>Networking A3.8 クリック (a) node-V3000-883840 - POP x (a) node-V3000-8834fa - CN x +  $\vee$  =  $\Box$  x ← → C 介 ▲ 保護されていない通信 | https://169.254.1.1/config/n  $-00.04.56.88.38.40$ 陶台☆ ★ 口■ : (C | 60 GHz cnWave™ V3000 Disable E2E Controller (1) Reboot  $\Theta$  admin -A3.9 クリック Configuration **A** Network Nodes 盾 VLAN Security Radio Q Search a node-V3000-883840 A3.10 Master局をクリック  $\circ$ (?) node-V3000-8834fa 169.254.1.1 ole over Relay port (except for Pof  $\ddot{\bullet}$ Subnet Mask A3.12 クリック255,255,0,0 量 **Gateway IP Address** A3.11 変更したいIP addressを入力 PoP Configuration PoP Routing ◯ Border Gateway Protocol (BGP) Routing ( Static Routing PoP Interface Aux Main SFP Disabled IPv6 address on the interface that the PoP node uses to communicate with the upstream router. Prefix length is fixed as 64. PoP Interface IP Address fd00:ba5e:0088:3840::88:3840 Generate IPv6 address on the interface that the PoP node uses to communicate with the upstream router. This IPv6 address should not be in the same subnet as Seed Prefix IPv6 Gateway Address E.g. 2001:a20:c305:ff00::3 A configured IPv6 Gateway Address must be reachable from the PoP for the system to function. This address can be left blank when layer 2 bridging is enabled BGP Configuration F Ethernet Ports **D** Enable Main Copyright © 2022 Cambium Networks, Ltd. All rights reserved. | Community. | Support | License

#### ※ IPアドレスを変更した場合は、Submitボタンをクリックした後、ブラウザのURLを新しいIPアドレスに変更する必要があります。

# 補足4 Step2.33 で無線LINKが確立しない時

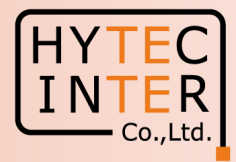

ファニン エローノム コーニュー

Slave :Config>Radio

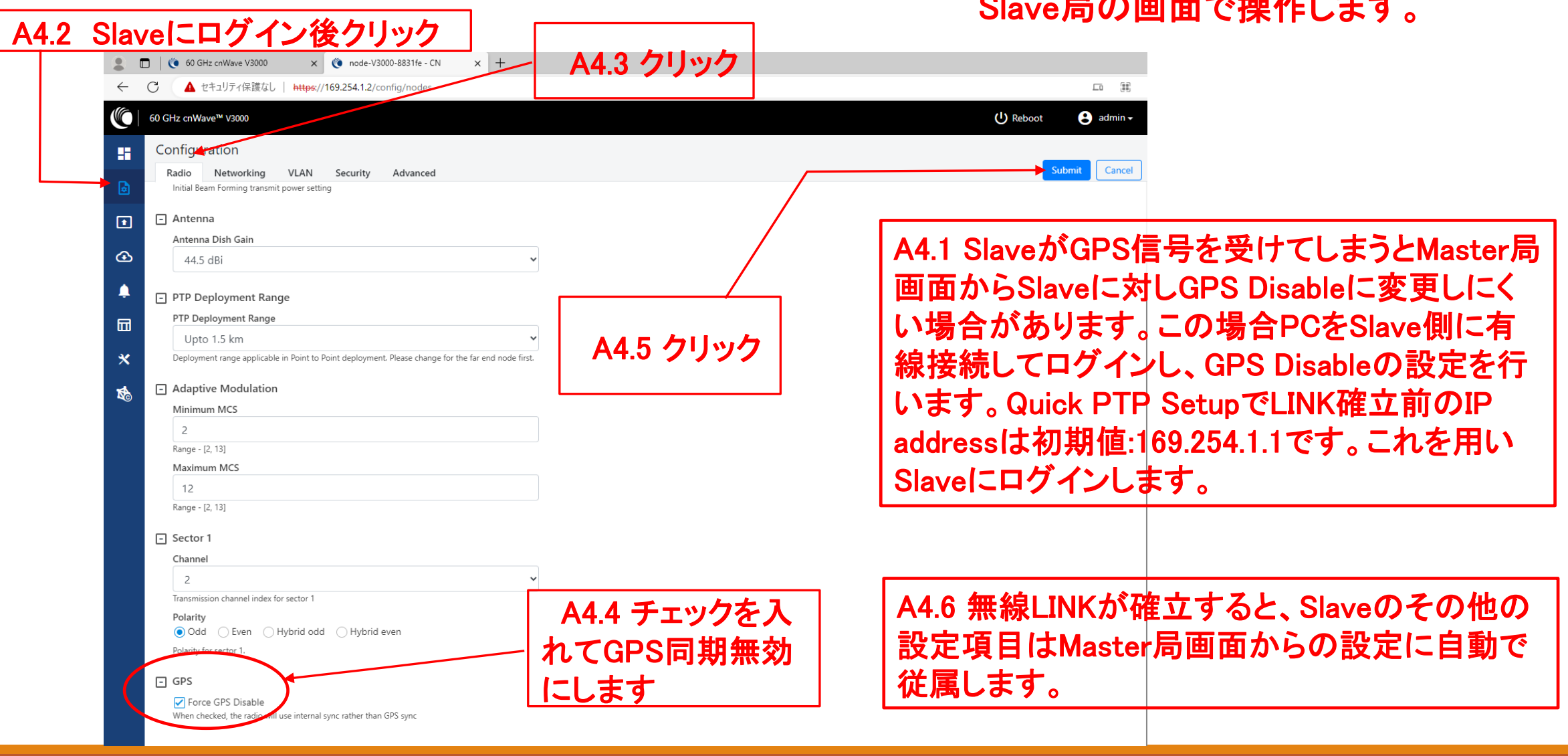

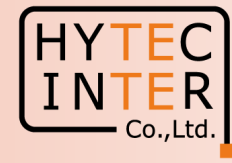

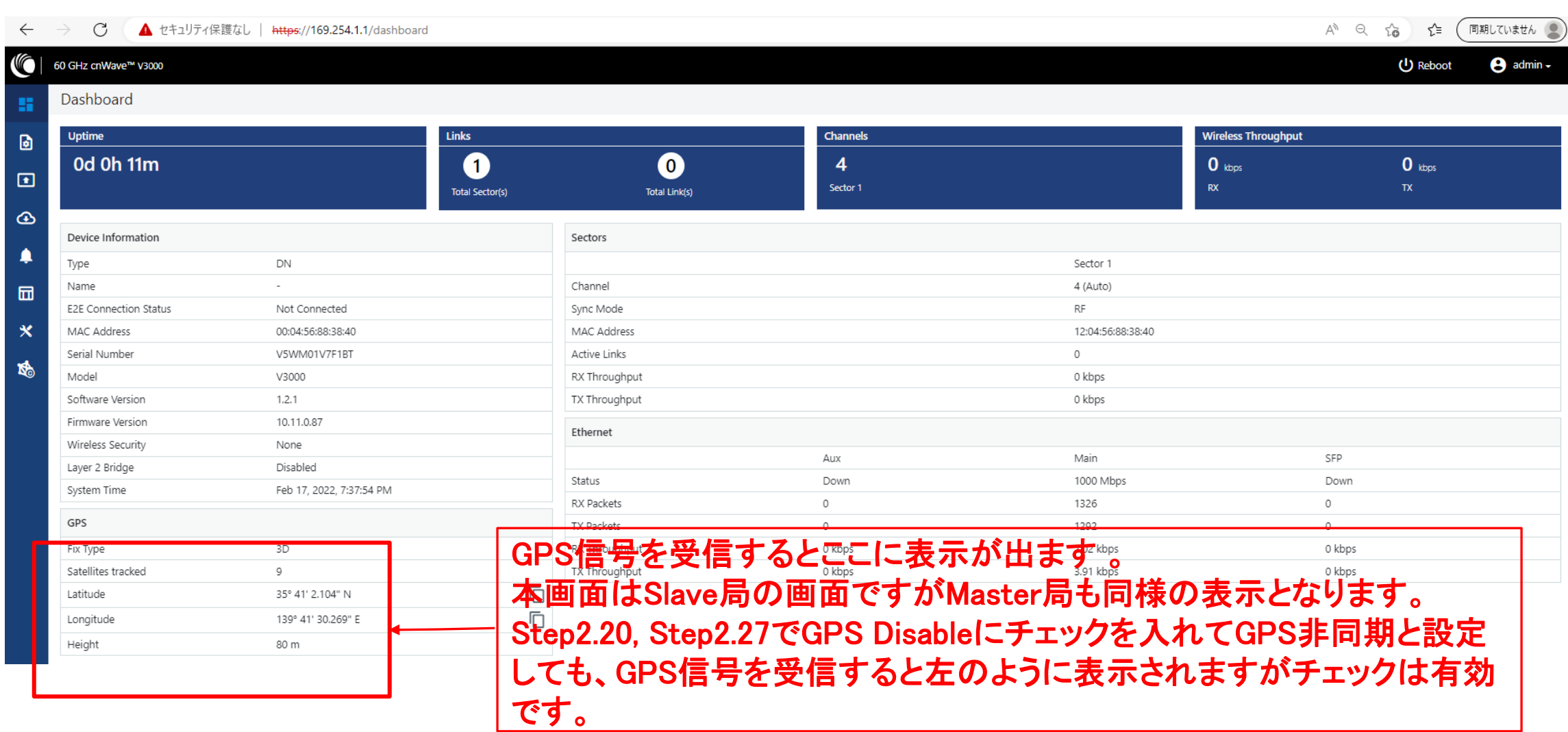

#### 補足6 Dashboard上の地図表示

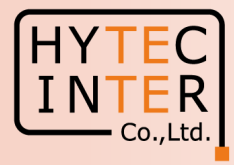

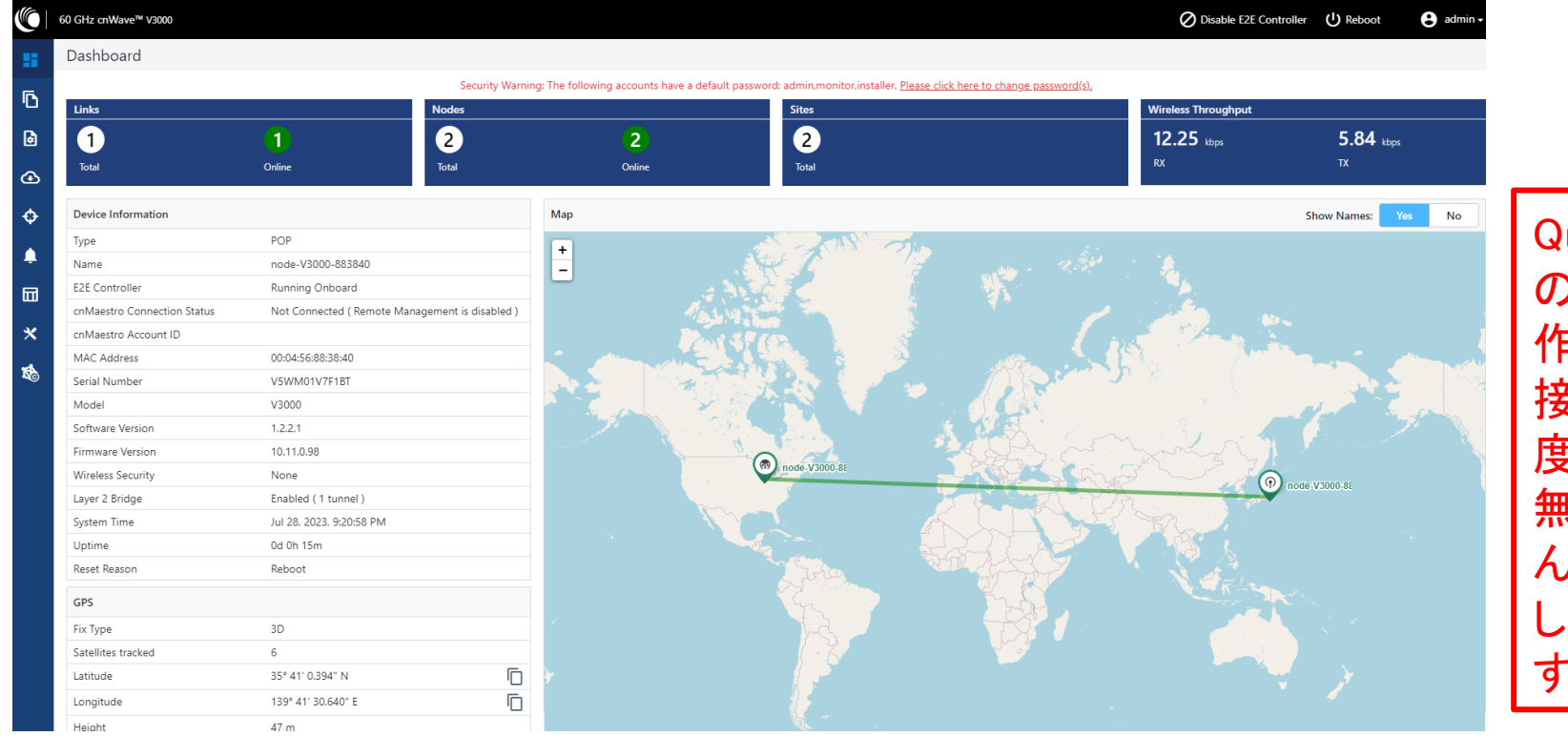

Quick PTP setupによる緯度経度 の初期値はシカゴ近辺です。操 作用PCのWiFiがインターネットに 接続したままだと自分の緯度経 度が設定される場合があります。 無線のLink確立に影響ありませ んが、緯度経度を手入力で変更 して地図を変更することもできま す。次頁参照願います。

#### 補足6 Dashboard上の地図表示

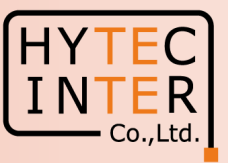

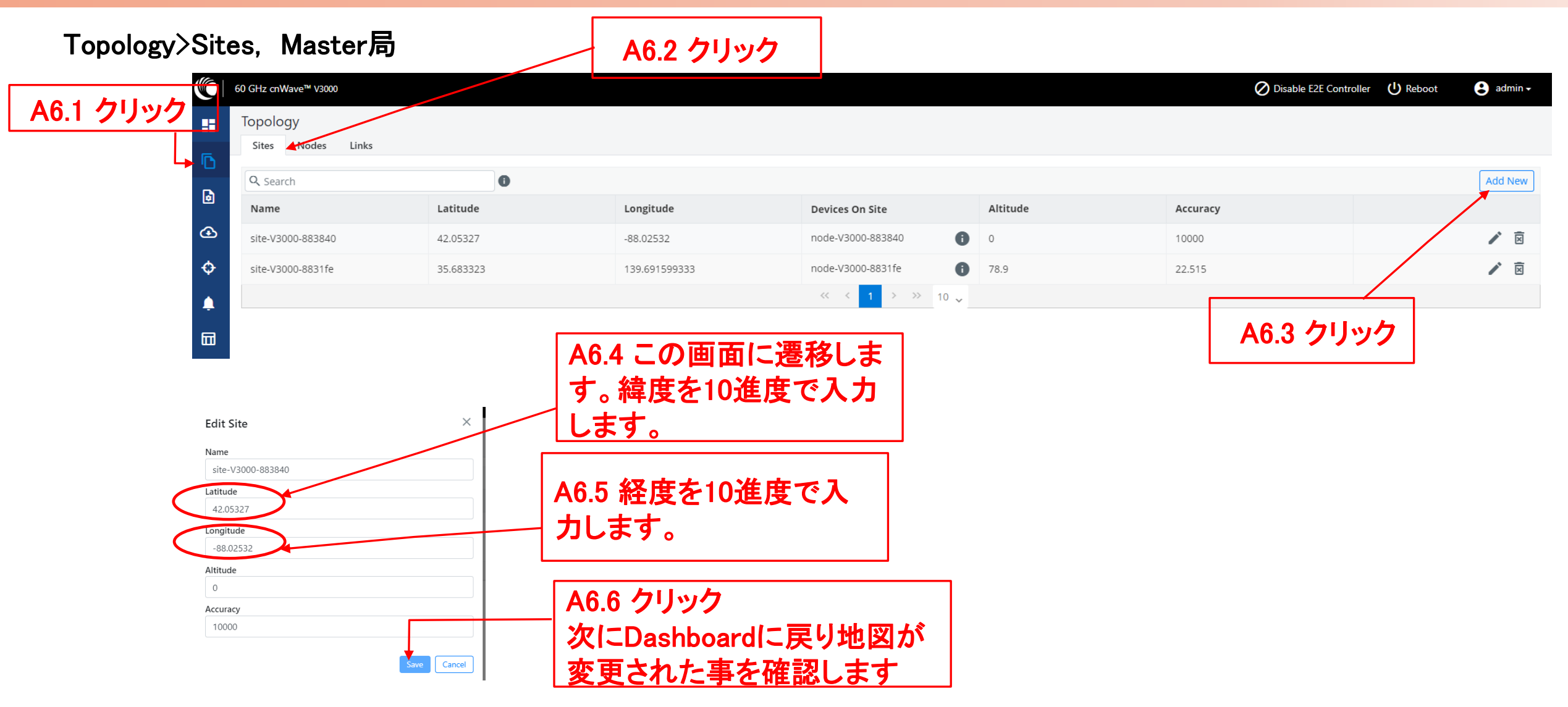